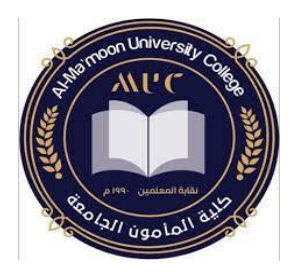

مهارات الحاسوب قسم المحاسبة – المرحلة الأولى

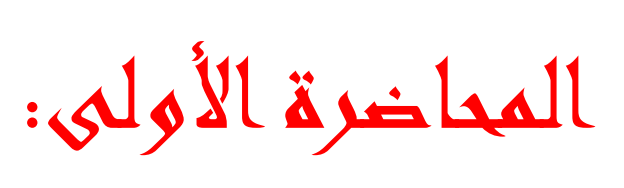

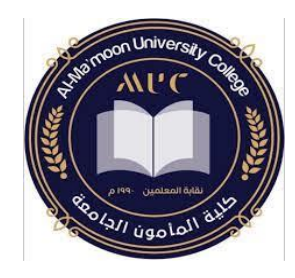

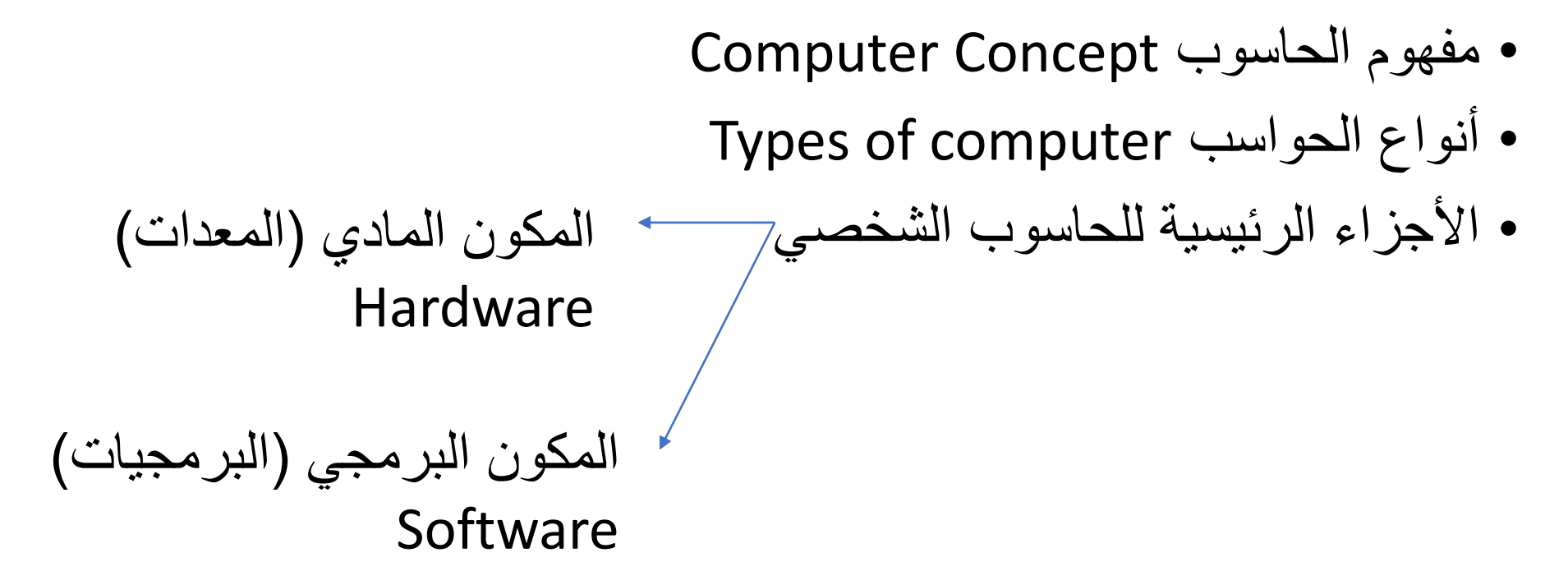

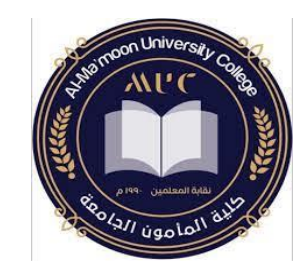

: مفهوم الحاسوب Concept Computer ا أول

• الحاسوب: هو جهاز الكتروني رقمي يقوم باستقبال البيانات ومعالجتها وتخزينها واسترجاعها أو إظهارها للمستخدم بصورة أخرى.

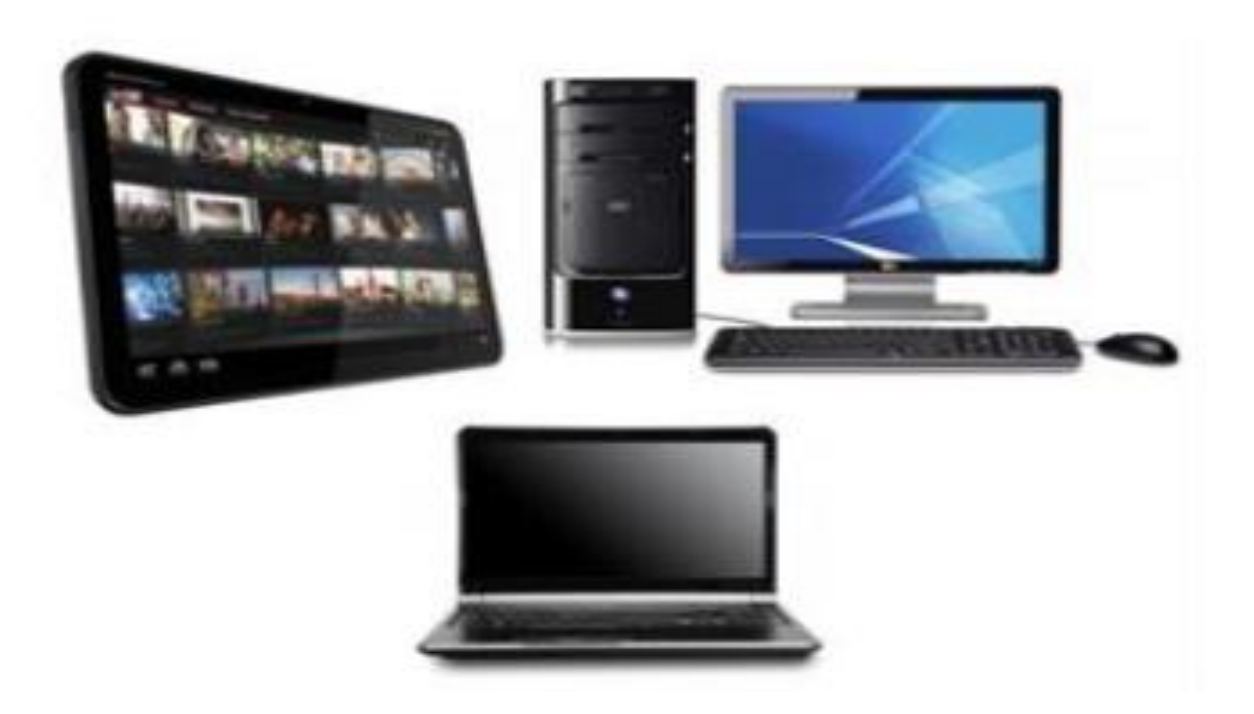

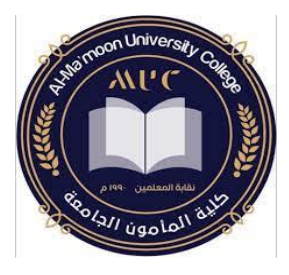

مميزات الحاسبات اآللية:

- .1 السرعة: في إجراء العمليات الحسابية ومعالجة البيانات وتخزينها واسترجاعها. .2 الدقة: حيث أن نسبة الخطأ في عمليات الحاسب تؤول إلى الصفر.
- .3 إمكانية التخزين العالية: للبيانات في وحدات تخزين صغيرة الحجم داخلية وأخرى خارجية.
- ٤. اقتصادية من ناحيتين( التكلفة والوقت): فالتكلفة تنخفض يوماً بعد يوم مما يمكن أي شخص من اقتناء هذا الجهاز ـ أما الوقت فيعود الاقتصاد به إلى النقطتين الأولى والثانية في هذا التعداد.
- 0. <u>الاتصالات الشبكية</u>: حيث توفر خدمة الاتصال السريع بين الأجهزة المربوطة على الشبكة المحلية والعالمية مثل االنترنيت مما جعل العالم عبارة عن قرية صغيرة.

مهارات الحاسوب\_قسم المحاسبة د. حال فاضل

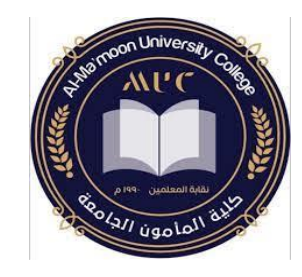

## • يعالج الحاسوب البيانات Data( مجموعة من الحقائق الخام( ويحولها إلى معلومات Information( نتائج تفيد في تحقيق أغراض معينة(.

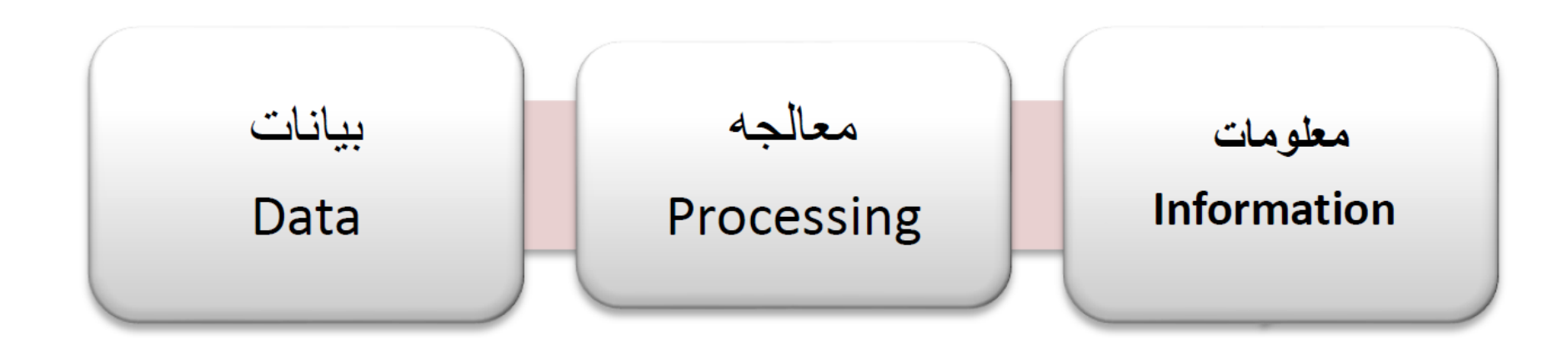

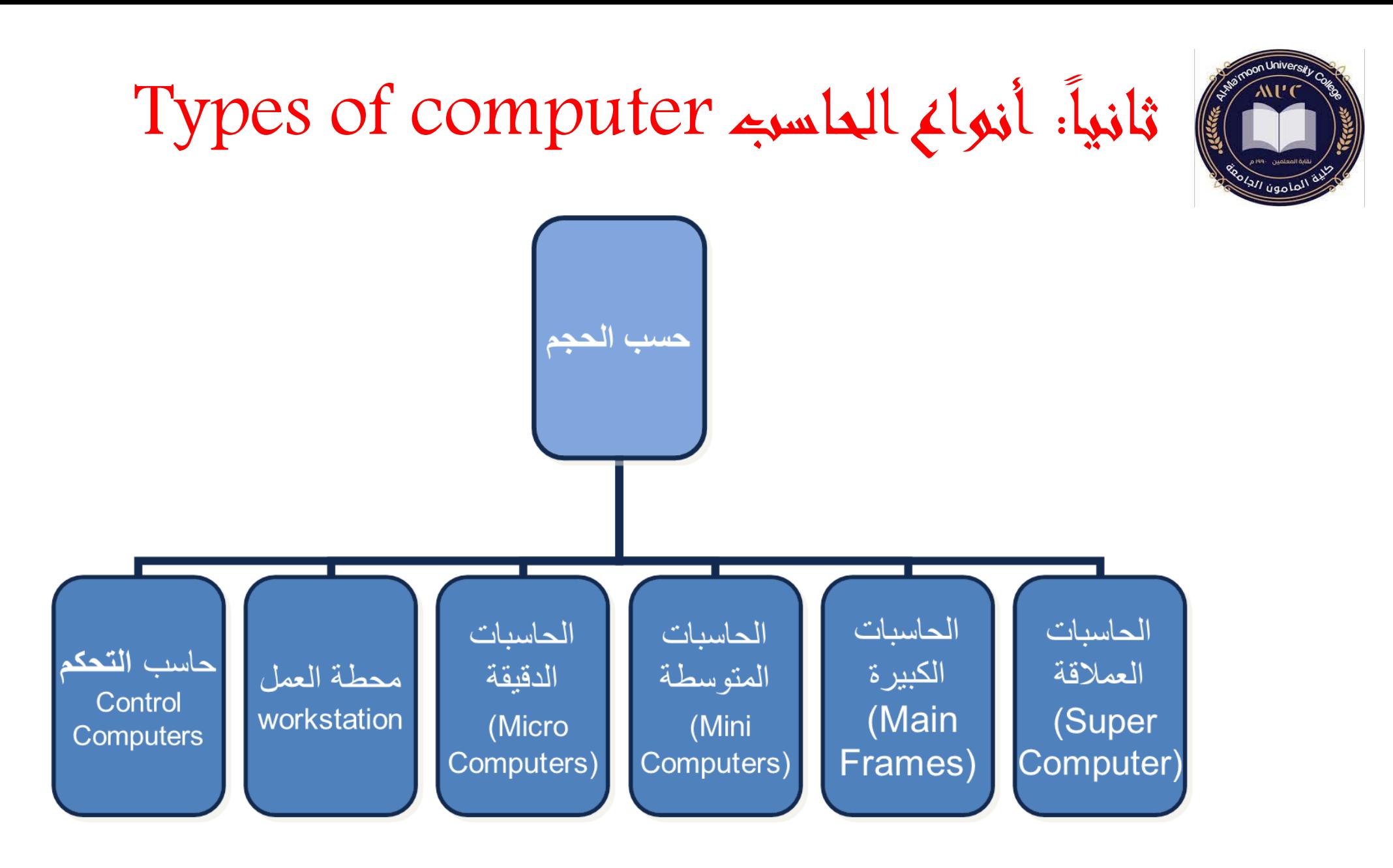

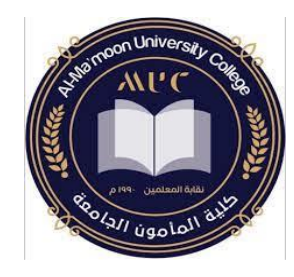

## **الحاسوب العمالق (Computer Super(:**

- .1 تتميز بالحجم الكبيروالسرعة والقدرة الفائقة على المعالجة، حيث أنها تعتبر آلات سريعة جداً و لديها القدرة على تشغيل العشرات من البرامج في وقت واحد.
	- .2 تتميز بإمكانية ربطها بالمئات من الوحدات الطرفية.
- .3 تكلفتها باهظة جدا لذلك نجدها في الشركات الكبيرة مثل أرامكو للتنقيب عن البترول.

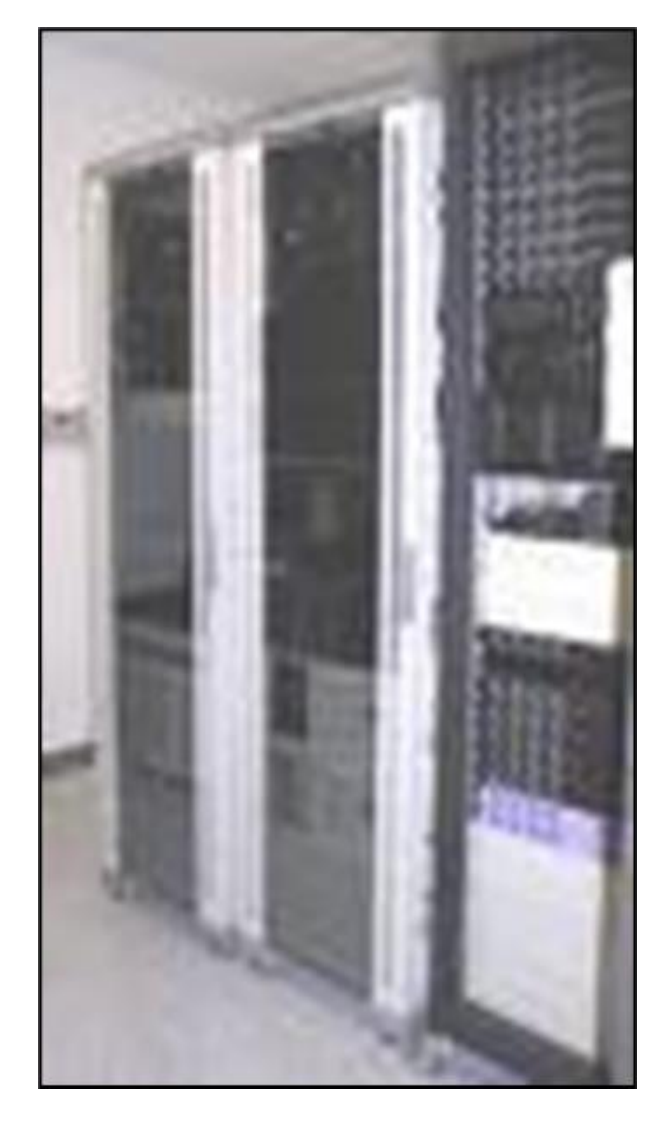

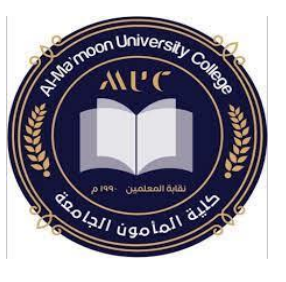

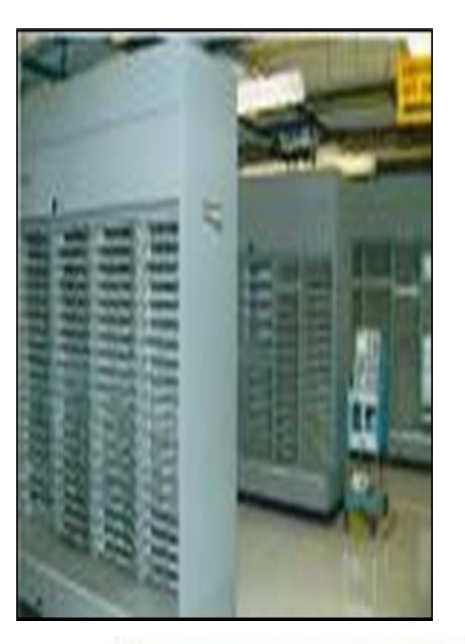

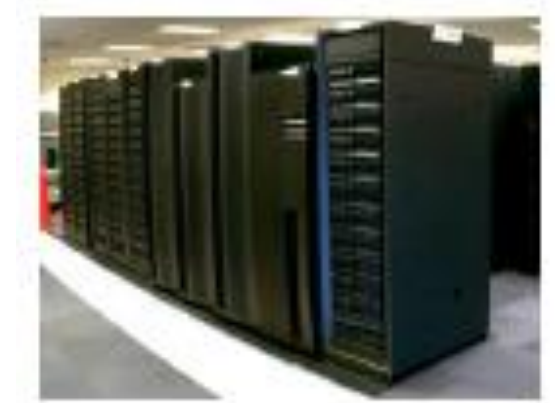

# **الحاسوب الكبير (Frames Main(:**

- .1 مقدرتها على خدمة مئات المستخدمين في الوقت نفسه.
- .2 وهو النوع الشائع في الجامعات وشركات الطيران واالتصاالت.
- مع طرفيات عن طريق .3 ترتبط هذه الحواسيب غالبا نظام Timesharing وبالتالي يمكن لمستخدم الوحدات الطرفية من خالل الفترة الزمنية المخصصة له من التعامل مع الحاسوب وكأنه مخصص لاستخدامه فقط

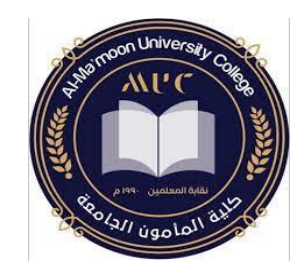

# **الحاسوب المتوسط (Computers Mini(:**

- .1 أقل حجما و قدرة تخزينية و سرعة تشغيل من التي قبلها. .2 مناسبة لالستعمال لألعمال التجارية الصغيرة و المتوسطة.
- .3 تحتاج إلى عدد ال يتجاوز الثماني أفراد تقريبا للعمل عليها.
- لكنه اصبح مهمال ألن الحاسوب الدقيق أصبح ذا قدرة فائقة توازي الحاسوب المتوسط.

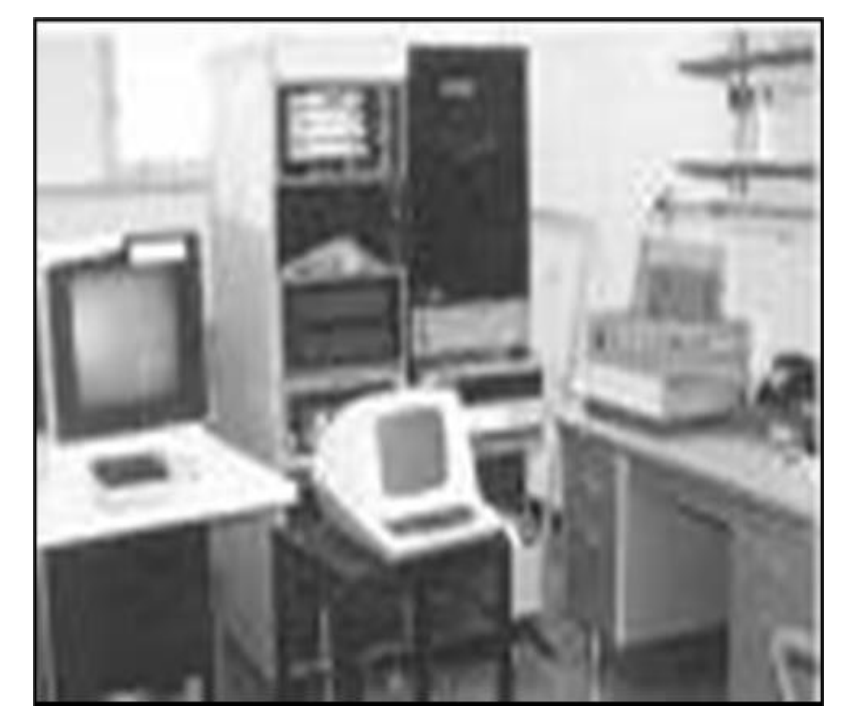

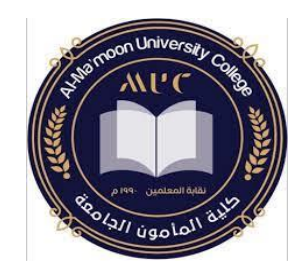

# **الحاسوب الدقيق (Computers Micro(:**

- .1 منتشر االستخدام حيث أصبح سريعا في قدرات المعالجة وكبيرا في قدرات التخزين.
	- .2 تسمى بالحاسبات الشخصية Computer Personal.
		- .3 يعتمد علية في الكثير من الشركات الصغيرة.
			- Desktop Laptop Tablet .4

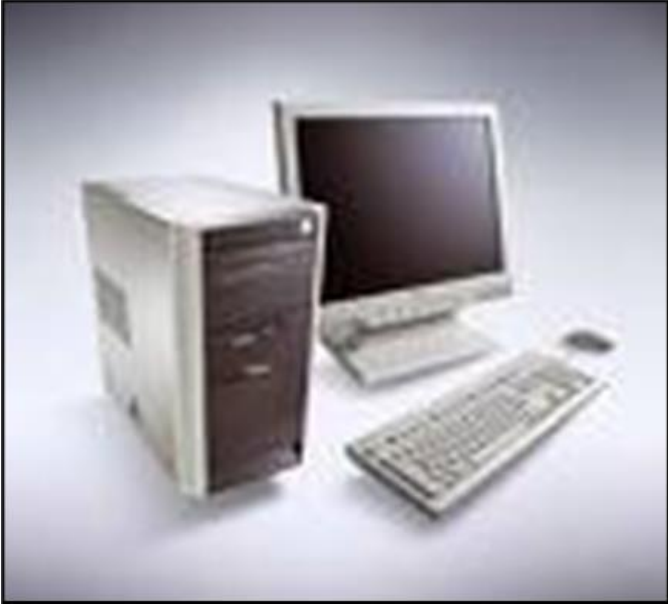

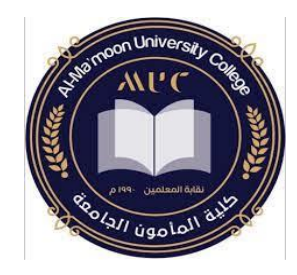

### **محطات العمل Workstation:**

تشبه محطة العمل الحاسوب الدقيق من حيث أن مستخدمه واحد، و لكنه أقوى من حيث المعالجة للبيانات و التخزين ، إمكانية عرض الرسوم أو األلوان بدقة عالية على شاشة عرض الجهاز، و لهذا يستخدم هذا النوع من قبل المهندسين و العلماء و في المختبرات و المصانع .

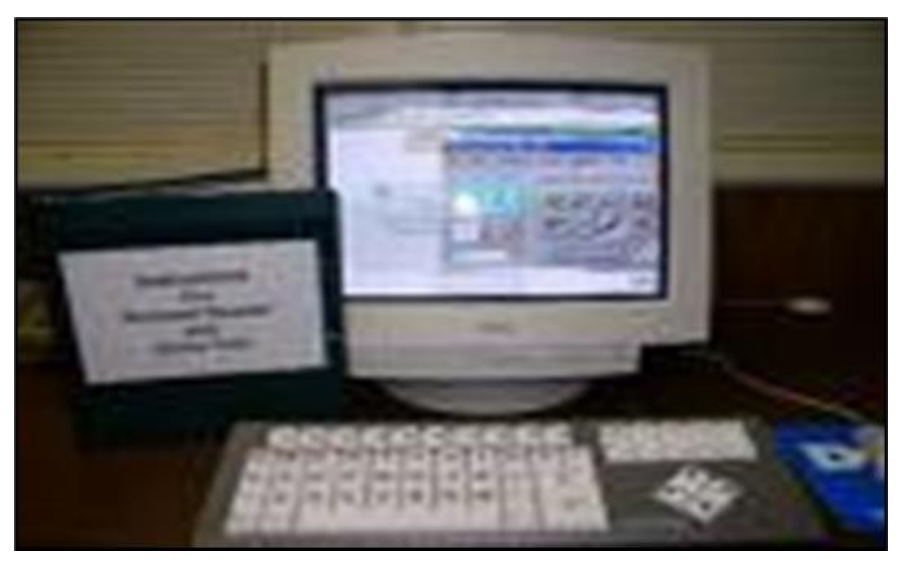

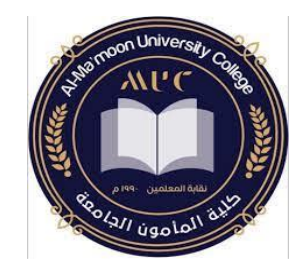

### **حاسوب التحكم Computers Control:**

- يستخدم في تطبيقات time Real مثل التحكم بمحطات الكهرباء ومحطات تكرير البترول وغرف المراقبة لمحطات تشغيل القطارات
	- له القدرة على التعامل مع األخطاء التي تنتج أثناء العمل والعمل على اصالحها .

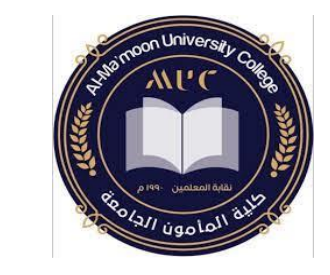

ثالثاً: الأجزاء الرئيسية للحاسوب الشخصيي

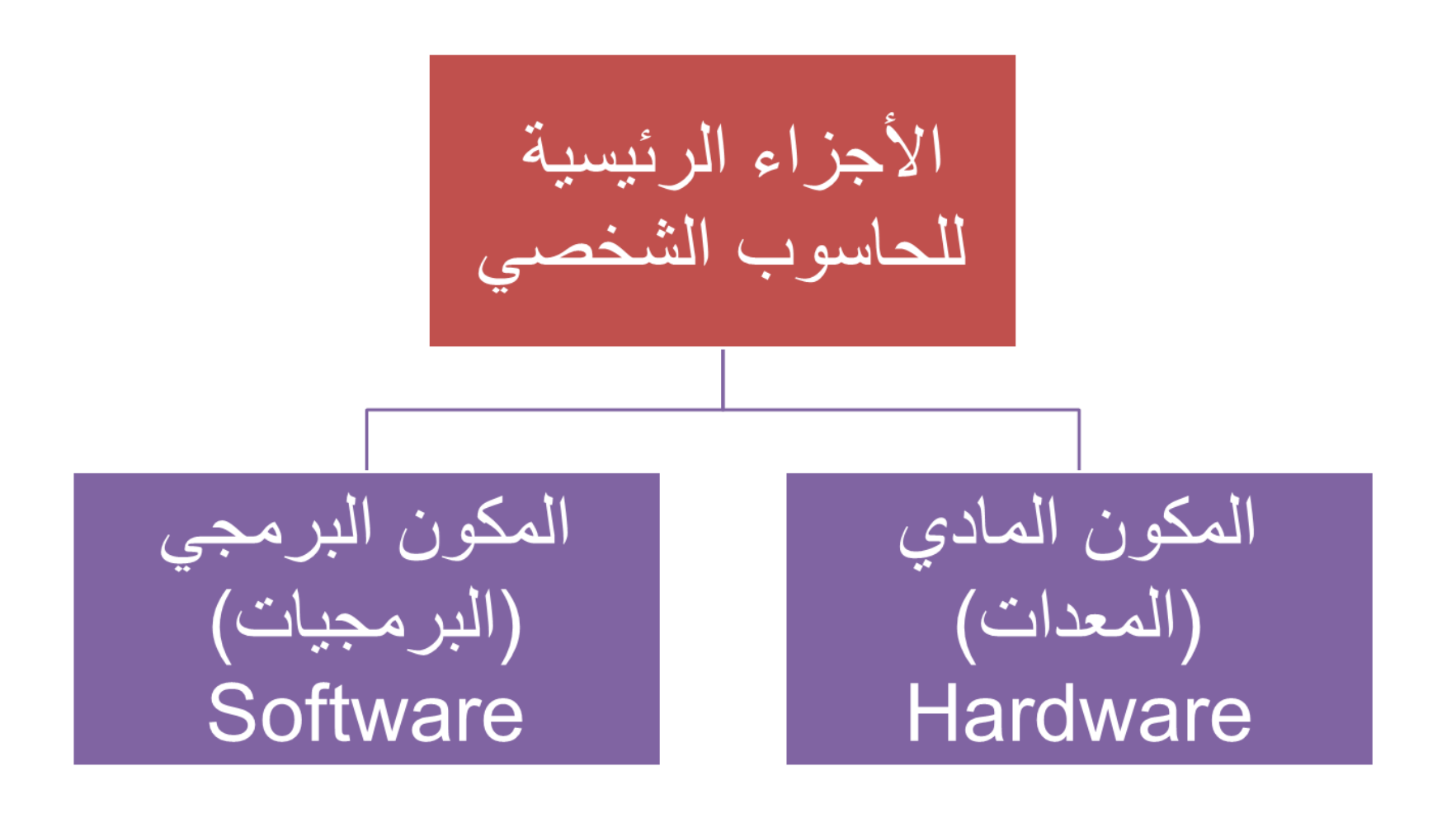

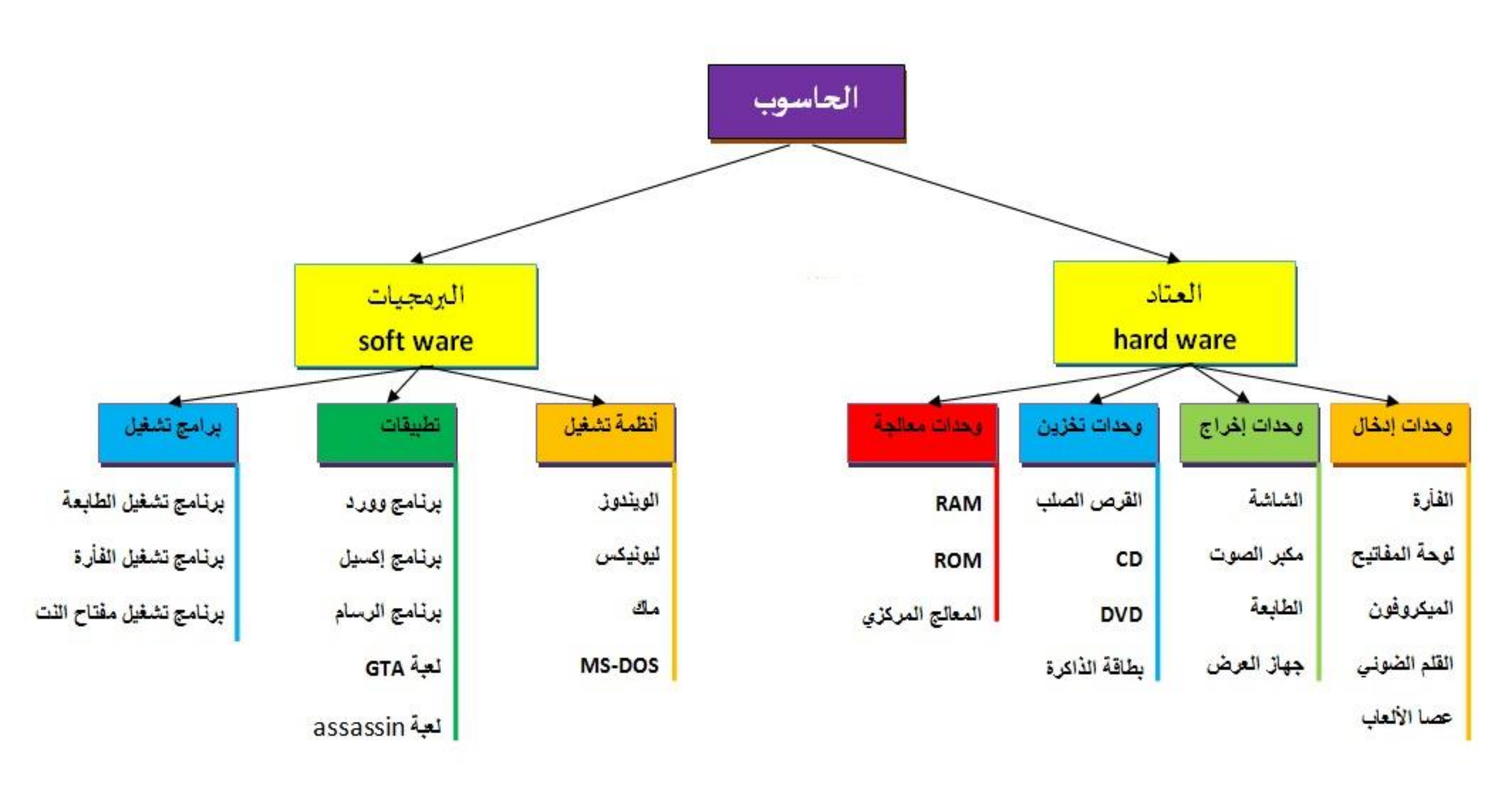

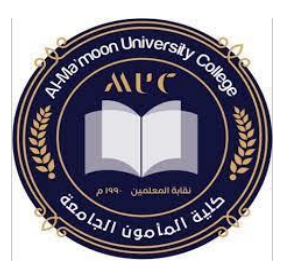

# وحدات اإلدخال Devices Input

• لوحة التحكم keyboard: تعد لوحة المفاتيح من أهم وحدات اإلدخال حيث يستطيع المستخدم من خلالها إدخال الأوامر والنصوص إلى جهاز الحاسوب وترتبط بالحاسبة سلكياً أو لاسلكياً، سلكياً عن طريق المنفذ PS/2 أو

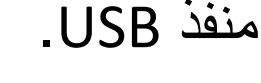

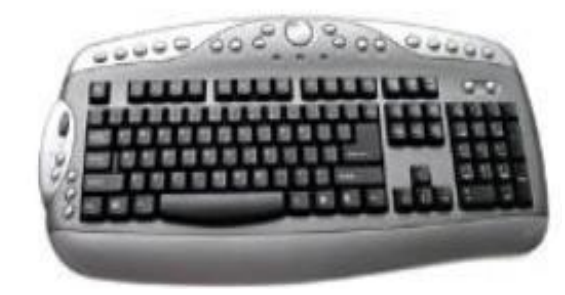

### • الفأرة Mouse:

أداة توفر سهولة التحكم بالحاسوب هو جهاز يسمح للمستخدم بإدخال وذلك من خلال تحريكها بالاتجاه المطلوب على شاشة الحاسوب والنقر على الأيقونات والأوامر، وذلك من خالل مايعرف بواجهة المستخدم الرسومية GUI.وترتبط بالحاسب سلكياً أو لاسلكياً، سلكياً عن طريق المنفذ /2PS أو منفذ

.USB

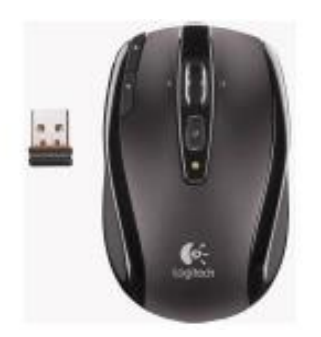

## • الميكروفون Microphone:

الأصبوات إلى جهاز الحاسوب ويستطيع المستخدم بعد ذلك معالجتها باستخدام برامج معينة.

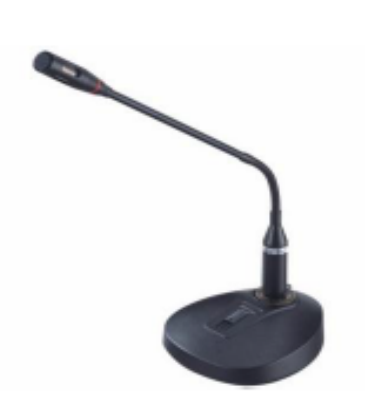

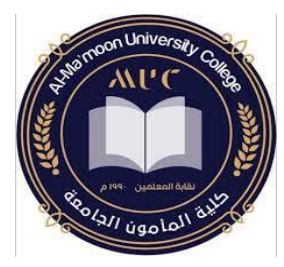

# وحدات اإلدخال Devices Input

• عصا التحكم Joystick: تحتاج الكثير من الألعاب إلى جهاز قلم يعمل عمل الفأرة لكنه أسهل يسمح للمستخدم بالتحكم والتوجيه من حيث االستخدام، فهو يسمح بسهولة وهذا ماتوفره عصا التحكم. للمستخدم بإدخال الأوامر • القلم الضوئي: والنصوص عن طريق شاشة خاصة.

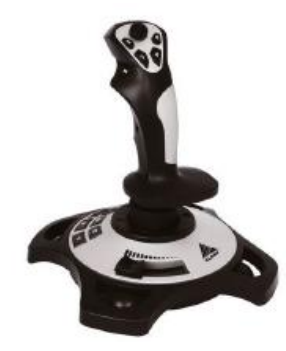

مهارات الحاسوب\_قسم المحاسبة د. حال فاضل

• الكاميرا الرقمية camera Digital:

تشبه من حيث الشكل الكاميرا التقليدية لكنها تختلف، حيث أنها تحتوي على ذاكرة تتيح للمستخدم تخزين الصور فيها، ويمكن نقل الصور من الكاميرا إلى جهاز الحاسوب ثم معالجة هذه الصور باستخدام برامج خاصة

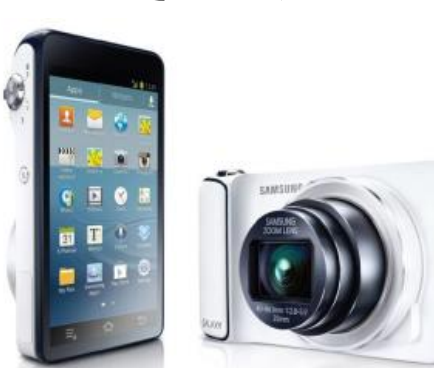

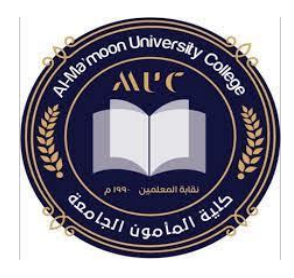

# وحدات اإلخراج Devices output

:Display Screen الشاشة•

تعد الشاشة من أهم وحدات اإلخراج، فهي تستخدم إلظهار المعلومات والنتائج بشكل مرئي.

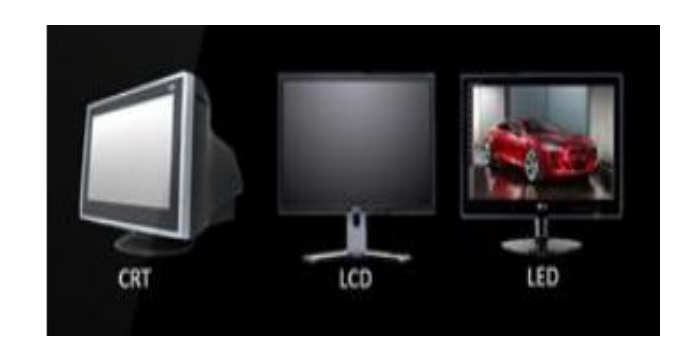

- جهاز عارض البيانات :Data Show
- هو جهاز يتصل بالحاسوب ليعرض مخرجاته المرئية من نصوص وصور وفيديو على شاشة عرض كبيرة أو على الحائط ويستخدم في القاعات الدراسية أو في قاعات االجتماعات.

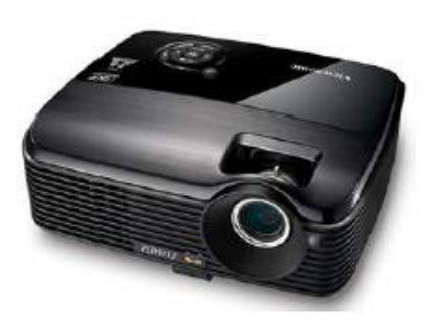

- السماعات Speakers:
- تعد السماعات إحدى أدوات اإلخراج المسؤولة عن إخراج المعلومات ذات الطبيعة السمعية وتستخدم عادة مع برامج الوسائط المتعددة Multi\_Media Programs

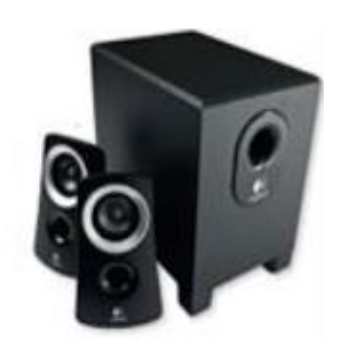

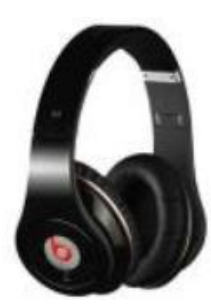

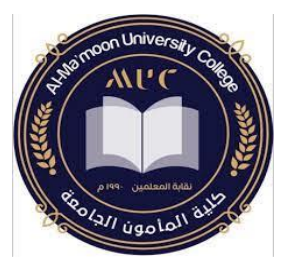

وحدات اإلخراج Devices output

• الطابعات Printers:

وظيفة الطابعات تحويل الملف االلكتروني الموجود على جهاز الحاسوب إلى وثيقة مطبوعة

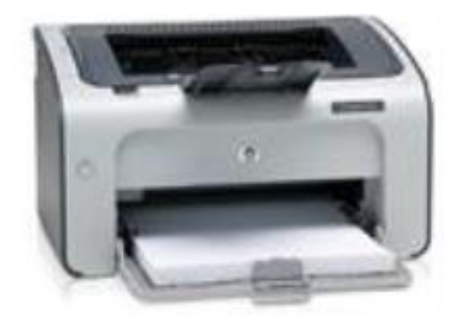

مهارات الحاسوب قسم المحاسبة للمستخدم المحاسبة د. حلا فاضل

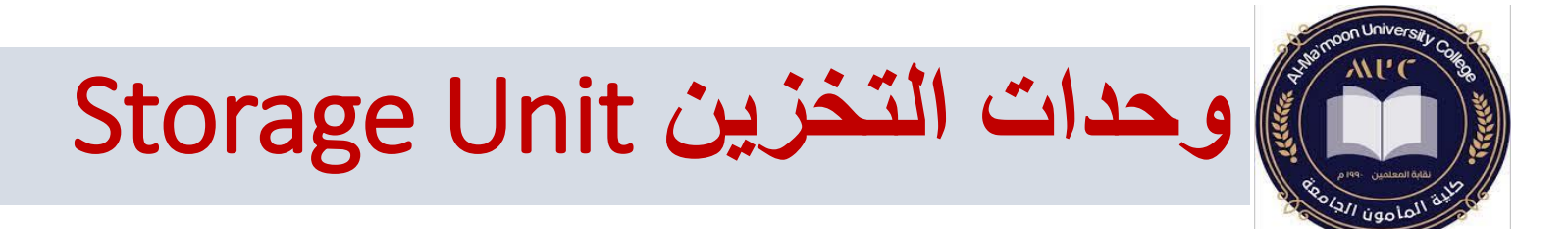

• <u>القرص الصلب (Hard Disk)</u>: أهم وسط تخزين لسرعته العالية وسعته الكبيرة التي تقاس بـ الجيجا بايت Gbyte كما أنه يقع داخل وحدة النظام. يتكون من مجموعة اقراص ممغنطة ومثبتة كوحدة واحدة ويمكن اضافة أقراص صلبة إلى الحاسب من الداخل أو الخارج.

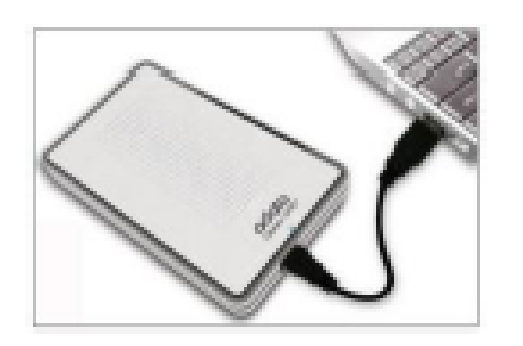

مهارات الحاسوب\_قسم المحاسبة د. حال فاضل

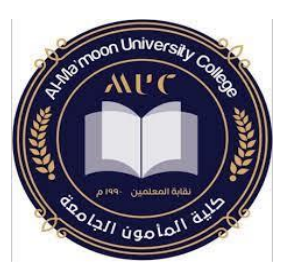

:) Compact Disk CD ( المدمج القرص•

يعد القرص المدمج أحد أجهزة التخزين شائعة االستخدام، وقد كان القرص المدمج في البداية معدا للقراءة فقط حيث أن المستخدم يستطيع استرجاع بيانات مخزنة مسبقا على القرص واليستطيع أن يخزن أو يعدل على تلك البيانات. وقد تم تطوير تكنولوجيا القرص بحيث يوجد نوعان من الأقراص المدمجة حالياً، الأقراص المدمجة القابلة للتسجيل (Recordable(R-CD التي تسمح للمستخدم بالتسجيل عليها باستخدام محرك قرص مدمج قابل للنسخ لكن اليستطيع أن يحذف المعلومات التي تم تسجيلها. أما النوع الثاني فهو األقراص المدمجة التي يمكن إعادة التسجيل عليها -CD

(Rewritable(RW التي تسمح للمستخدم بأن يعدل على المعلومات المخزنة على القرص.

تتراوح سعة القرص المدمج من )Mbyte 650-700).

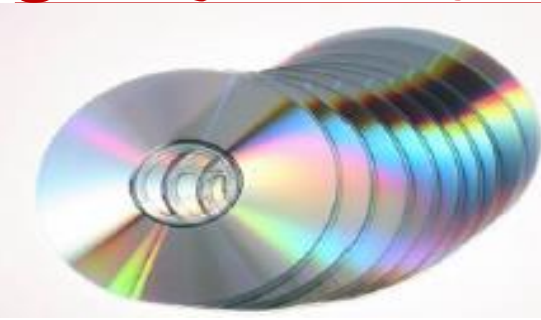

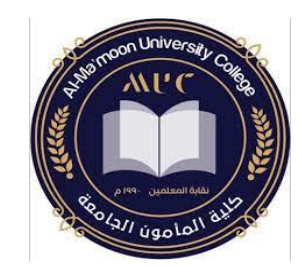

:)Digital Versatile Disk DVD( الرقمي القرص• تشبه هذه الأقراص من ناحية الشكل الأقراص المدمجة لكنها أسرع وذات سعة تخزينية أكبر . إذ تتراوح سعة القرص الرقمي من )Gbyte 4-5). وتستخدم لحفظ الملفات الكبيرة مثل الأفلام

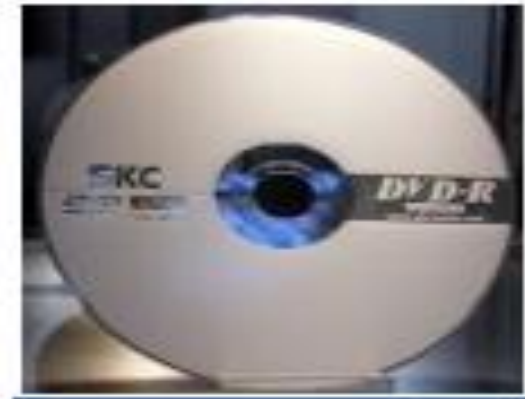

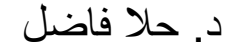

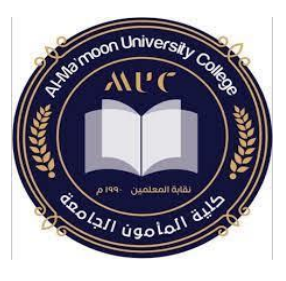

• بطاقة الذاكرة )Card Memory):

ذاكرة صغيرة الحجم تستخدم عادةً مع الأجهزة المحمولة مثل جهاز الخلوي (النقال)  $\tilde{\mathbf{z}}$ والكاميرا الرقمية وتستخدم لتخزين ونقل الملفات بين الأجهزة.

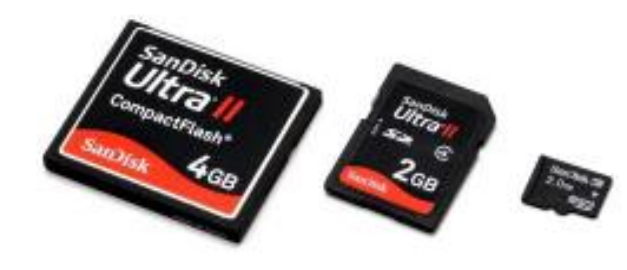

ذاكرة فلاش (Flash Memory):

مع تمتاز هذه الذاكرة بأنها سريعة ورخيصة الثمن وصغيرة الحجم ويتم ربطها مباشرة  $\tilde{\tilde{c}}$ وحدات النظام، ويوجد عدة سعات لهذه الذاكرة وصلت إلى Gbyte 32

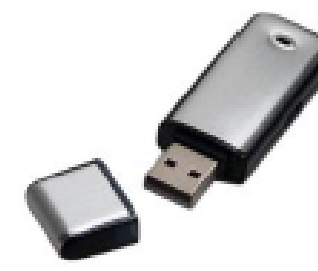

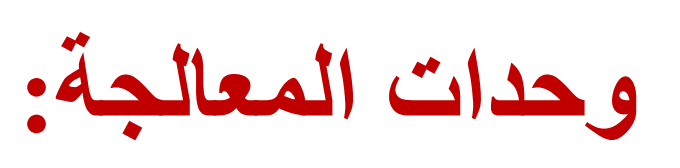

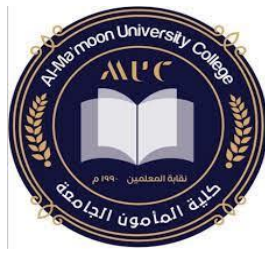

(Central Processing Unit CPU ) **المركزية المعالجة وحدة**

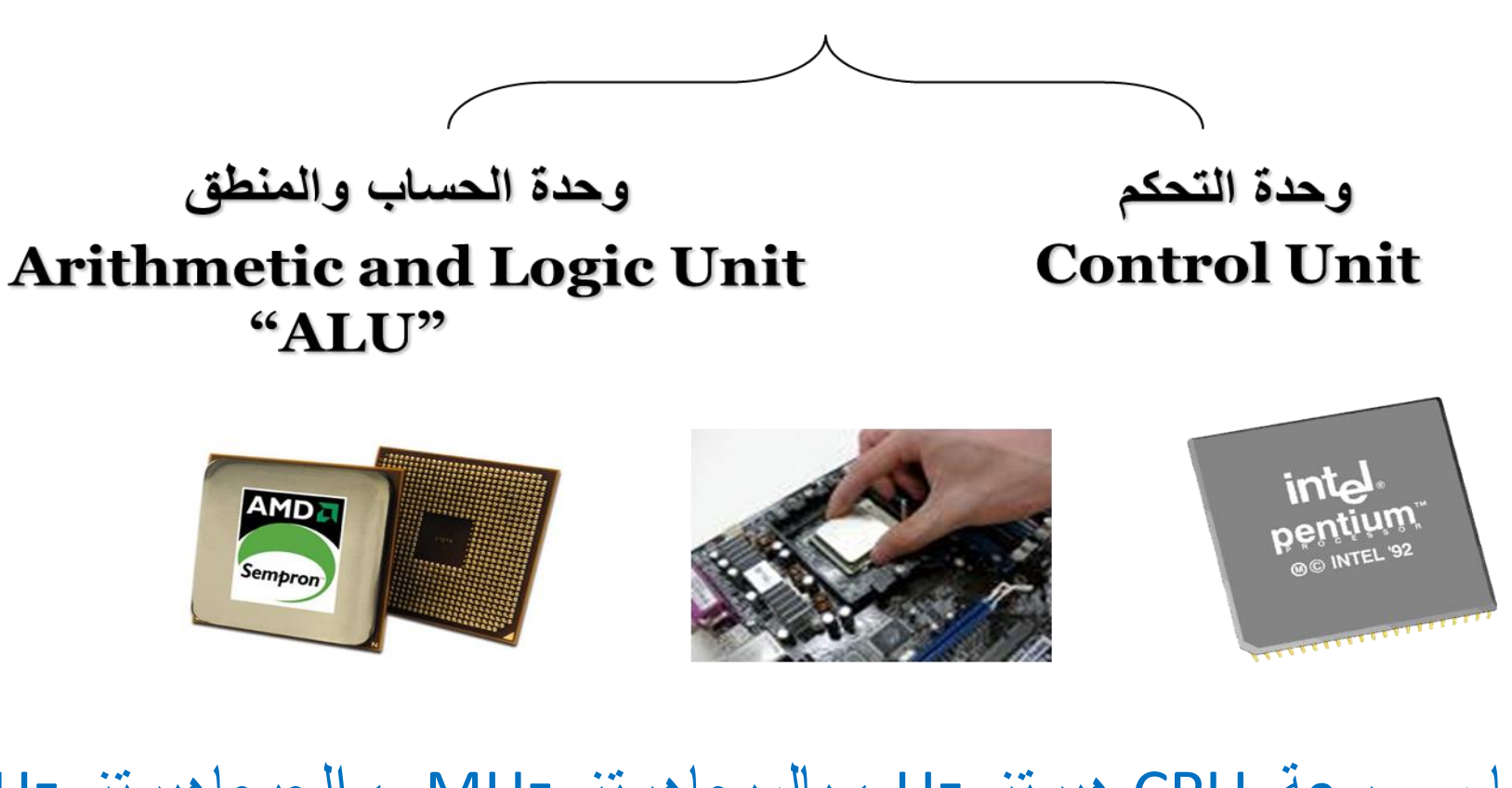

مهارات الحاسوب\_قسم المحاسبة د. حال فاضل وحدة قياس سرعة CPU هيرتز Hz ، بالميجاهرتز MHz ، الجيجاهيرتز GHz

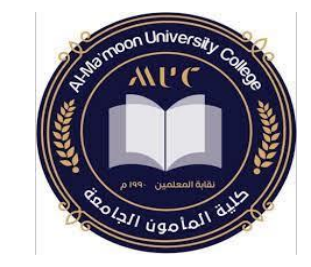

# **وحدة الذاكرة** (Unit Memory(

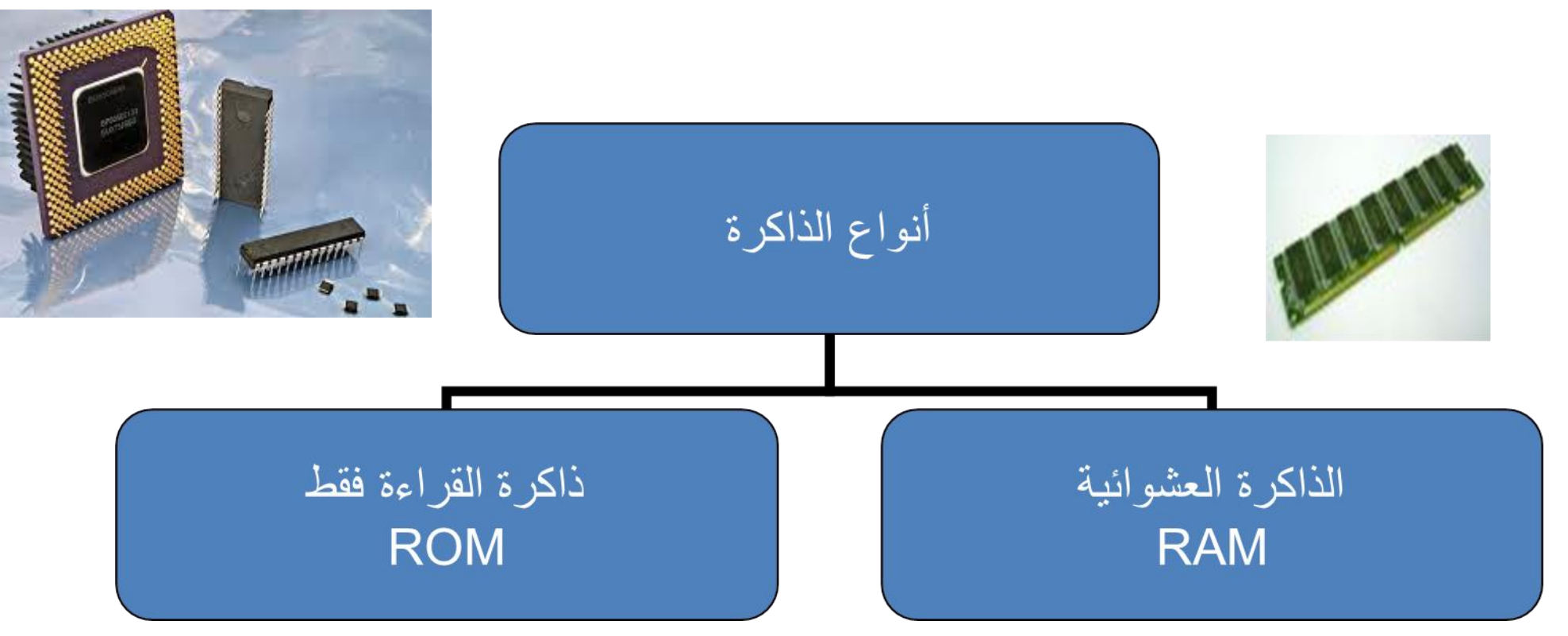

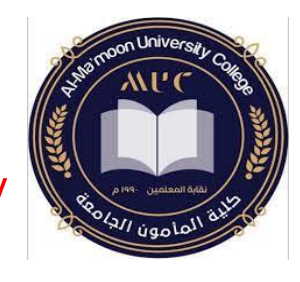

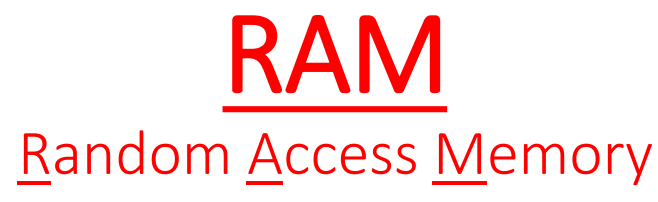

- .1ذاكرة الوصول العشوائي .2تفقد محتوياتها بمجرد إيقاف تشغيل الجهاز أو انقطاع التيار الكهربائي.
- .3تستخدم لالحتفاظ المؤقت بالبيانات أثناء العمل على الجهاز والملفات القابلة للتغييرأوالكتابة عليها لذلك يتم تخزين البيانات في وحدة التخزين قبل ايقاف الحاسوب
- .4هي ذاكرة للمستخدم يمكنه التعامل معها و تعديل بياناتها.

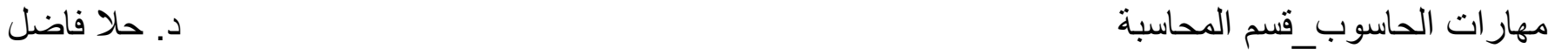

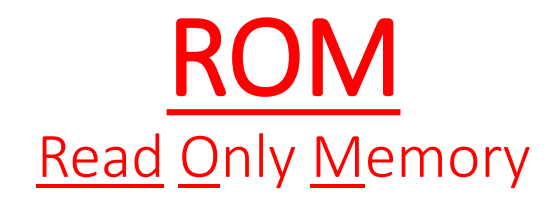

.1 ذاكرة القراءة فقط .2 ال تفقد محتوياتها عند إيقاف تشغيل الجهاز .3 تحتفظ بالبيانات األساسية التي يحتاجها الجهاز لبدء التشغيل والغير قابلة للتغييرمثل )معلومات وحدات اإلدخال واإلخراج المتصلة بالجهاز و ملفات نظام التشغيل. .4 اليمكن تعديل بياناتها إال من قبل مبرمجين متخصصين.

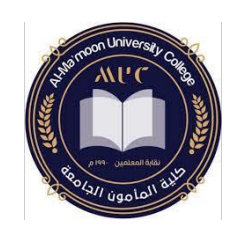

**مهارات الحاسوب** قسم المحاسبة – المرحلة األولى

### المحاضرة الثانية:

البرمجيات Software:

- ❖ نظام التشغيل System Operating.
- ❖ البرامج التطبيقية Programs Application.
- الفرق بين برنامج نظام التشغيل والبرامج التطبيقية.
	- أساسيات نظام التشغيل 10 Windows.

د. حال فاضل

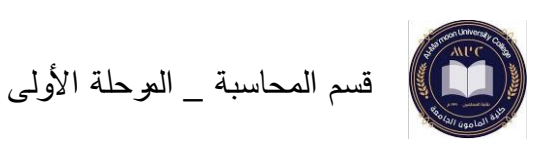

#### البرمجيات Software

البرمجيات هي البرامج التي تمكنك من استخدام الحاسوب، فمعدات الحاسوب التعمل لوحدها، بل تحتاج إلى برمجيات تقوم بتشغيلها، وبرمجيات أخرى تستخدم إلنجاز مهام معينة، وتعرض نتائج البرامج على وحدات الإخراج مثل (الشاشة، الطابعة، ...الخ)، ويمكن تخزين البرامج بأشكال مختلفة كالتخزين على الأسطوانة المدمجة أو الأقراص الرقمية.

أنواع البرمجيات :

### ❖ نظام التشغيل System Operating

يعد برنامج نظام التشغيل من أهم برامج الحاسوب، ألنه المسؤول عن تشغيله وعن عمل بقية البرامج. عند تشغيل الحاسوب يتم بشكل تلقائي تحميل (نسخ) بعض ملفات نظام التشغيل من القرص الصلب إلى الذاكرة العشوائية حتى تتمكن وحدة المعالجة المركزية من تنفيذ أوامر نظام التشغيل. ويعد نظام التشغيل حلقة الوصل بين المستخدم وجهاز الحاسوب. ومن أهم برامج أنظمة التشغيل:

Disk Operating System (DOS) التشغيل نظام .1

يعتمد على كتابة األوامر إلى جهاز الحاسوب من خالل لوحة المفاتيح، مما أوجب على المستخدم أن يكون ذو خبرة في مجال الحاسوب لمعرفة كيفية استخدام أوامره وتعليماته، فلم يكن هذا النظام سهل االستخدام، وذلك لعدم وجود الفأرة حينها مما سبب صعوبة في استخدام جهاز الحاسوب.

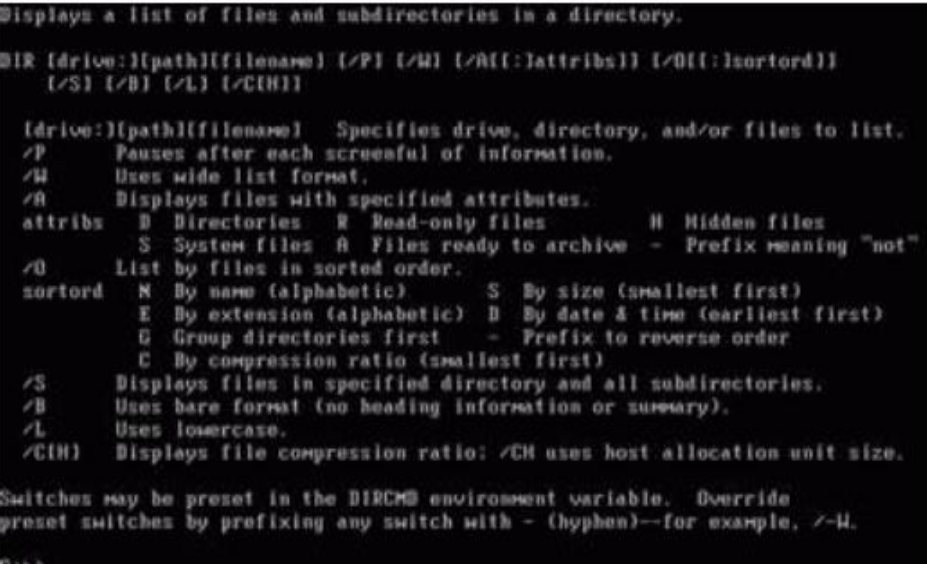

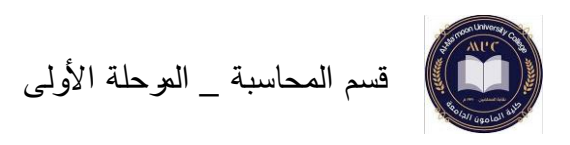

.2 نظام التشغيل ويندوز Windows:

تم تطوير نظام التشغيل ويندوز من قبل شركة ميكروسوفت Microsoft، وأصبح أكثر نظم التشغيل شيوعاً لسهولة التعامل مع واجهته الرسومية، وذلك لاستخدام الفارة أداة لإدخال الأوامر ، وأصبح التحكم بالحاسوب أسهل ألن واجهة ويندوز تحتوي على قوائم منسدلة ونوافذ ورسومات، وهذا مايطلق عليه بمصطلح واجهة المستخدم الرسومية Graphical User Interface GUI وقد ظهرت عدة إصدارات ويندوز وهي:

.Windows 95, 98, NT, 2000, XP, Vista, Windows 7, Windows 8

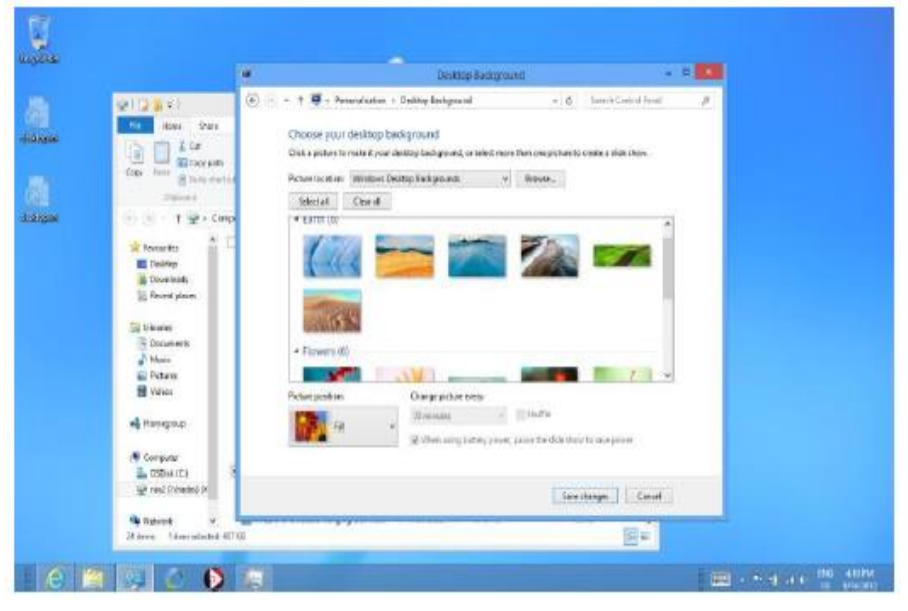

.3 هناك أنظمة تشغيل أخرى مثل UNIX & LINUX /2,OS:

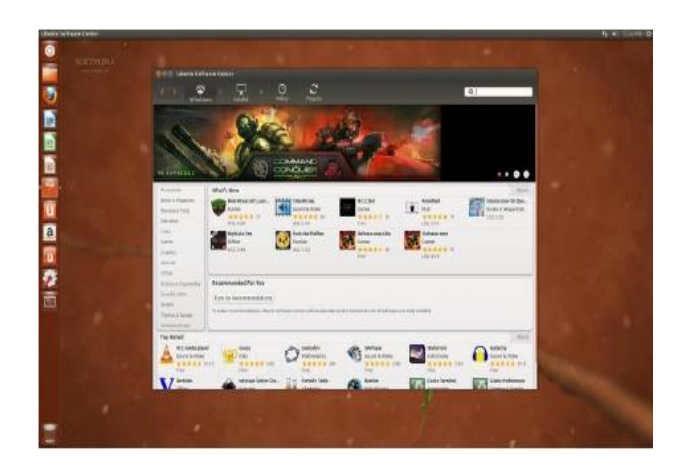

تستخدم أنظمة التشغيل الحديثة مثل LINUX و /2OSوالبرامج التطبيقية، واجهة المستخدم الرسومية التي تجعل من استخدام الحاسوب أموا سهلا، فهي تقوم بعرض النوافذ والقوائم المنسدلة وتتيح للمستخدم التعامل مع الحاسوب من خالل الضغط على أزرار الفأرة وتحريكها لتتفيذ أوامر معدة سابقا على شكل أيقونات.

❖ البرامج التطبيقية Programs Application

تصفح الويب Browsing Web: برمجيات يتم استخدامها لعرض محتويات الشبكة العنكبوتية والتفاعل معها ومن األمثلة على هذه المتصفحات

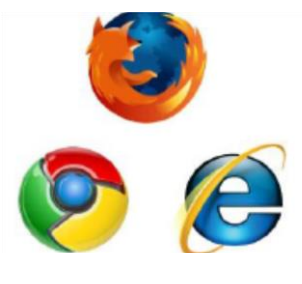

Microsoft Internet Explorer, Mozilla FireFox, Chrome.

- برامج النشر المكتبي Publishing Desktop: تتيح لك هذه البرمجيات إنشاء ملفات تحتوي على رسومات، صوراً، ونصوصاً لإنشاء مجلات ومواد دعائية، ومن الأمثلة على هذه التطبيقات برمجية Publisher Microsoft.
- تحرير الصور Application Editing Photo: تتيح هذه البرمجيات إمكانية تحرير الصور، ويمكنك من خاللها تعديل عناصر الصورة مثل: درجة دقتها، تعديل األلوان، وإزالة الشوائب، ويمكن تطبيق تأثيرات خاصة وتصفية الصور. ومن األمثلة على هذه البرامج برمجية .Adobe Photoshop
- البريد الالكتروني Electronic Mail (Email): طريقة اتصال تُستخدم لإرسال الرسائل والملفات االلكترونية عبر االنترنيت وتعد طريقة سهلة وسريعة لالتصال وغير مكلفة، ومن

التطبيقات التي يمكن استخدامها لهذه الغاية Microsoft Outlook، كما يمكن إرسال الرسائل عن طريق مواقع الكترونية خاصة لذلك مثل .Hotmail ,Yahoo ,Gmail

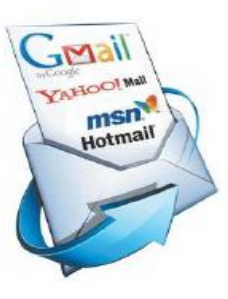

األلعاب Games: تطبيقات ترفيهية تختلف في مدى صعوبتها وتعقيدها، ويوجد العديد من األلعاب مثل: كرة القدم والسباقات وألعاب القتال وغيرها.

**الفرق بين برنامج نظام التشغيل والب ارمج التطبيقية:**

الفرق بين نظام التشغيل والبرامج التطبيقية هو أن جهاز الحاسوب لايعمل دون نظام التشغيل، فهو المسؤول عن عمل جهاز الحاسوب وهو المسؤول عن عمل المعدات والتعرف على أي ملحق يتم إضافته للحاسوب، وهو كذلك المسؤول عن تشغيل البرامج التطبيقية. أما البرامج التطبيقية فيتم استخدامها في تحرير أو إنشاء نصوص أو معالجة الصور حيث يتم استخدام كل برنامج لأداء غرض أو وظيفة معينة، وبمكن للحاسوب أن يعمل بدونها.

**أساسيات نظام التشغيل 10 Windows**

**متى صدر نظام التشغيل ويندوز؟** 

يمكن تعريف نظام التشغيل ويندوز (System Operating Windows (: بأنه أحد أنظمة تشغيل الكمبيوتر والذي تم تطويره من قبل شركة مايكروسفت، وهو أكثر أنظمة التشغيل انتشارًا حيث يعمل حوالي 90 % من أجهزة الكمبيوتر على إصدارات ويندوز، وقد تم تطوير أول إصدار لنظام التشغيل ويندوز في عام ١٩٨٥ م، وقد وفر أول إصدار من ويندوز لمستخدمي DOS التنقل بصريًا على سطح مكتب افتراضي، باإلضافة إلى إمكانية فتح نوافذ رسومية تعرض محتويات المجلدات والملفات اإللكترونية بنقرة واحدة باستخدام زر الماوس، ومن ثم أصبحت اإلصدارات الالحقة ذات وظائف متعددة وأكبر.

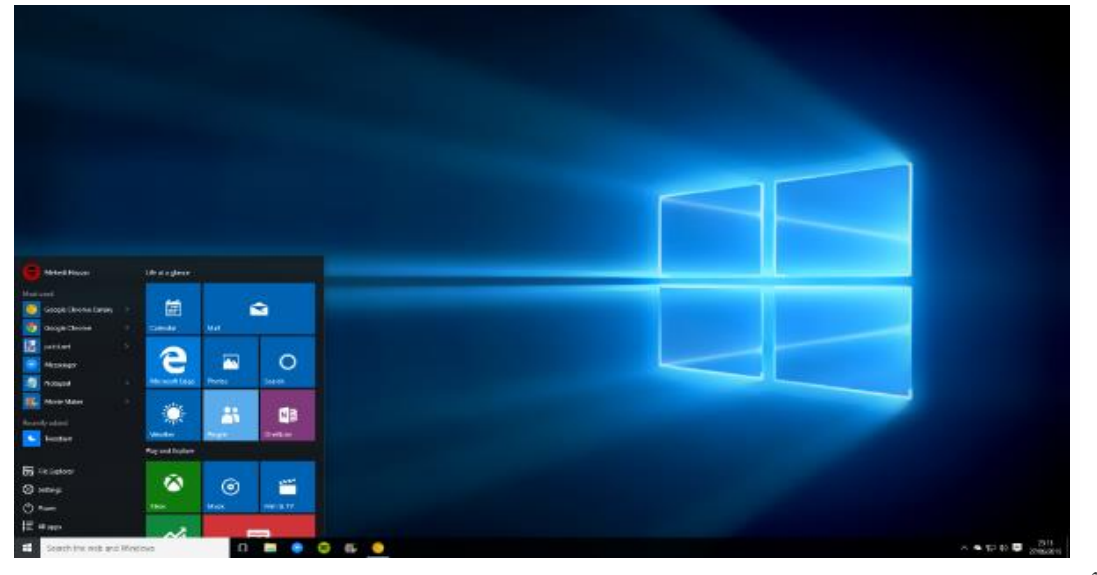

وفيما يأتي **مميزات نظام التشغيل ويندوز:**  ا*لسرعة والكفاءة* عندما يتم تطوير إصدار حديث من ويندوز عادةً ما يكون أسرع وأكثر كفاءة من اإلصدارات السابقة، فعلى سبيل المثال 10 Windows أسرع من 8.1 Windows والذي كان أسرع من 7 Windows .

*ولجهة المستخدم المثالية* يتمتع نظام التشغيل ويندوز بامتلاكه لواجهة مستخدم يسهل التعامل معها، حيث يمكن أداء مهمة ما عن طربق بضع نقرات، وذلك على عكس أنظمة التشغيل الأخرى مثل Linux و Mac، بحيث تتطلب هذه األنظمة كتابة العديد من األوامر ألداء المهمة المطلوبة، وهنا تظهر فوائد نظام التشغيل.

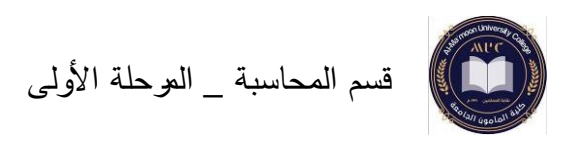

انخ*فاض متطلبات الأجهزة* يمكن تفعيل نظام التشغيل وبندوز على معظم أجهزة الكمبيوتر ، حيث لا يتطلب الويندوز مواصفات كبيرة مقارنة بأنظمة التشغيل الأخرى، فعلى سبيل المثال يتطلب تفعيل إصدار Windows 8 المواصفات الآتية كحدٍ أدنى:

- وحدة المعالجة المركزية(CPU (: GHz .1
- الذاكرة العشوائية الرامات (RAM (: GB .1
- .16 GB : (Disk Space)القرص مساحة•
	- . DVD ROM : (Media)وسائط•

*التوافق مع معظم الأجهزة* يمتلك نظام التشغيل ويندوز القدرة على تشغيل معظم الأجهزة الملحقة بالكمبيوتر بشكل أفضل من األنظمة Linux و MAC، فعلى سبيل المثال نظام تشغيل Linux ال يدعم تشغيل األجهزة مثل الطابعات والماسحات الضوئية، وذلك على عكس نظام التشغيل ويندوز. ت<u>متّز شريط *المهام (قائمة ابدأ)* ت</u>عد قائمة ابدأ إحدى ميزات نظام التشغيل ويندوز ، حيث تساعد هذه القائمة في وصول المستخدم إلى البرامج والمجلدات وإعدادات النظام بسرعة كبيرة، حيث تحتوي هذه القائمة على عمودين أساسيين وهما؛ العمود الأيسر والذي يحتوي على قائمة بالبرامج الأكثر استخدامًا وقائمة فرعية تحتوي على جميع التطبيقات المثبتة على الجهاز، بينما يحتوي العمود األيمن على روابط المجلدات والصور والموسيقى وغيرها العديد، وعادةً ما تتواجد قائمة ابدأ في الزاوية اليسرى السفلية من سطح المكتب.

الحم*اية والأمان* قامت شركة مايكروسفت بدمج برنامج Windows Defender في نظام التشغيل ويندوز منذ إصدار8 Windows ، حيث يعمل هذا البرنامج على حماية جهاز الكمبيوتر من الفيروسات، وبالتالي ال يحتاج المستخدم لتثبيت برنامج لمكافحة الفيروسات الضارة، وجدير بالذكر أن برنامج Defender Windows يعمل بشكل تلقائي، حيث يقوم بعمليات الفحص والتحديثات حتى ال يضطر المستخدم بالقيام بها بنفسه.

س*هولة الاستخدا*م يتميز نظام التشغيل ويندوز بسهولة استخدام جميع إصداراته، حيث لا يمكن أن يواجه المستخدم صعوبة تذكر عند انتقاله من استخدام إصدار 7 Windows إلى إصدار 10 Windows، وذلك لتواجد معظم الميزات نفسها في مختلف اإلصدارات.

*التحديث والتطوير المستمر* يتم تحديث نظام الويندوز بشكل مستمر ، حيث يمكن أن يظهر للمستخدم تحديثات التعريف عدة مرات في اليوم، كما تظهر تحديثات برنامج التشغيل من حين لآخر ، بينما

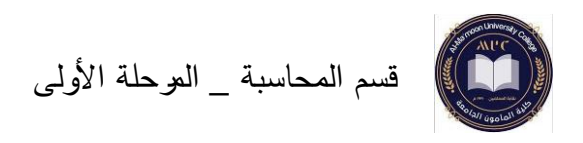

تظهر التحديثات التراكمية مرة واحدة في الشهر، أما بالنسبة لتحديثات الميزات فتظهر مرة كل ستة أشهر.

**هل يوجد عيوب لنظام التشغيل ويندوز؟** 

على الرغم من االنتشار الواسع لنظام التشغيل ويندوز إلى أنه ال يخلو من العيوب، وفيما يأتي بعض هذه العيوب:

*التعرض للاعتداءات*: يمكن للمبرمجين كسر أمان نظام التشغيل ويندوز بسهولة، وبالتالي يحتاج مستخدمين الويندوز برامج مكافحة الفيروسات وبالتالي دفع رسوم شهرية للمؤسسات لضمان معلوماتهم.

دفع الرسوم: يتطلب نظام التشغيل ويندوز شراء معظم برامج ويندوز أو دفع رسوم شهرية الستخدامها مثل؛ األلعاب وبرمجية التصميمات (Photoshop (ومدير التنزيل (IDM (.

<mark>ت*كلفة الاستخدام:* لا</mark> يمكن استخدام نظام التشغيل مجانًا، حيث أن شراء نسخة مكررة من الويندوز تكون مرتفعة الثمن، وذلك على عكس نظام التشغيل Linux مفتوح المصدر والذي يمكن استخدامه من قبل الجميع.

مساعدة متخصصة: يعد دعم نظام ويندوز اإللكتروني غير مفيد في معظم الحاالت، فقد يلجأ العمالء إلى متخصصين لحل المشاكل التي تواجههم.

إ*عادة تشغيل النظام في بعض الحالات:* قد يتأخر نظام ويندوز في تنفيذ بعض الأوامر مما يتطلب إعادة تشغيل النظام وخاصةً عند تحميل عدد من المشاريع في وقتٍ واحد.

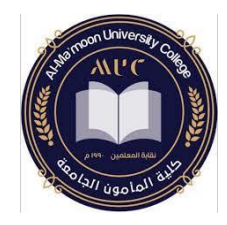

### **مهارات الحاسوب**

قسم المحاسبة – المرحلة األولى

### المحاضرة الثالثة: **Windows 10**

- شاشة سطح المكتب
	- خيارات التشغيل
- العمل مع األيقونات
	- استخدام النوافذ

د. حال فاضل

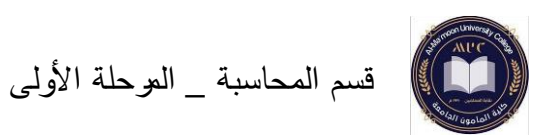

#### **Windows 10**

#### • شاشة سطح المكتب:

بعد القيام بتشغيل الحاسوب من خالل الضغط على مفتاح الطاقة الكهربائية، يقوم الحاسوب بعملية تحميل نظام التشغيل الموجود على القرص الصلب إلى الذاكرة، لتظهر بعد ذلك شاشة البداية والتي تتطلب إدخال اسم المستخدم وكلمة المرور، يتأكد نظام التشغيل من صحتها، تظهر بعد ذلك شاشة الترحيب لفترة قصيرة، ثم تظهر شاشة سطح المكتب Desktop كما هو مبين بالشكل )1( .

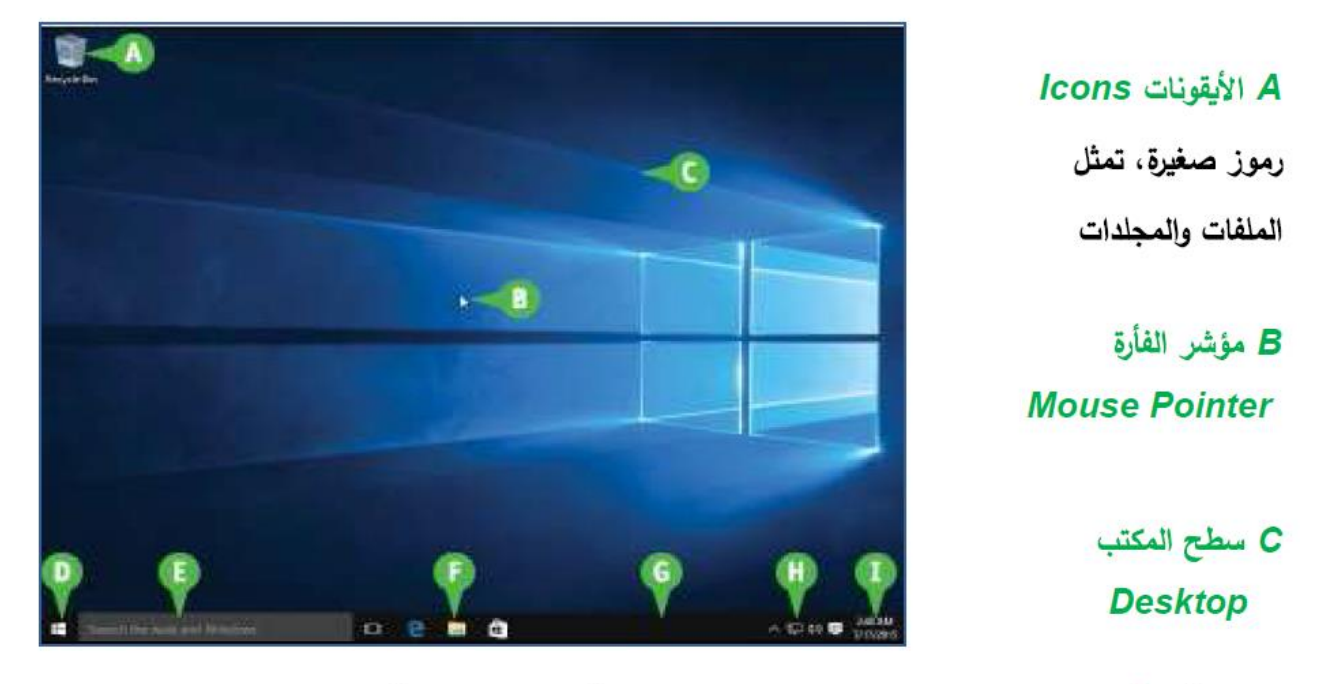

D قائمة ابدأ Start Button عند النقر عليها تظهر لائحة تتضمن مجموعة من الخيارات.

E مربع البحث Search Box يتم استخدامه للبحث ضمن الحاسوب نفسه أو عبر الإنترنت

F أيقونات شريط المهام Taskbar Icons بعض الأيقونات المتعلقة بتفعيل خصائص الويندوز .

G شريط المهام Taskbar الشريط الممتد أسفل الشاشة، يظهر المهام الحالية.

H منطقة الإعلام Notification Area تتضمن اختصارات لبرامج ومعلومات هامة عن حالة الحاسوب.

I الوقت والتاريخ Time and Date يظهر التاريخ والوقت الحالي.

الشكل (١)

• خيارات التشغيل:

يتيح نظام التشغيل ويندوز 10 مجموعة من خيارات الطاقة التي تؤمن خروج آمن من نظام التشغيل وإغالق الحاسوب. نحصل على الخيارات السابقة من خالل الضغط على Start power

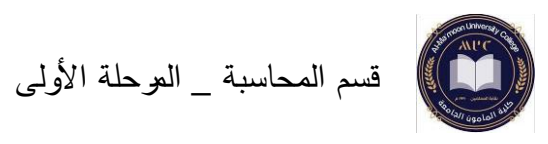

A. إعادة التشغيل Restart: إنهاء جلسة العمل الحالية للمستخدم، وإعادة تشغيل الحاسوب.

B. إيقاف التشغيل down Shut: إنهاء جلسة العمل الحالية للمستخدم، وإطفاء جهاز الحاسوب.

- C. السبات Hibernate: فصل التغذية عن الحاسوب مع الحفاظ على جلسة المستخدم، لتوفير الطاقة عند االبتعاد عن الحاسوب، ويتم استعادة جلسة العمل عند الضغط على زر الطاقة.
- D. السكون Sleep: وضع الحاسوب بحالة السكون يحافظ على جلسة العمل الحالية للمستخدم، وذلك لتوفير الطاقة عند االبتعاد عن الحاسوب، ويتم استعادة جلسة العمل عند الضغط على أحد أزرار لوحة المفاتيح أو تحريك الفأرة.

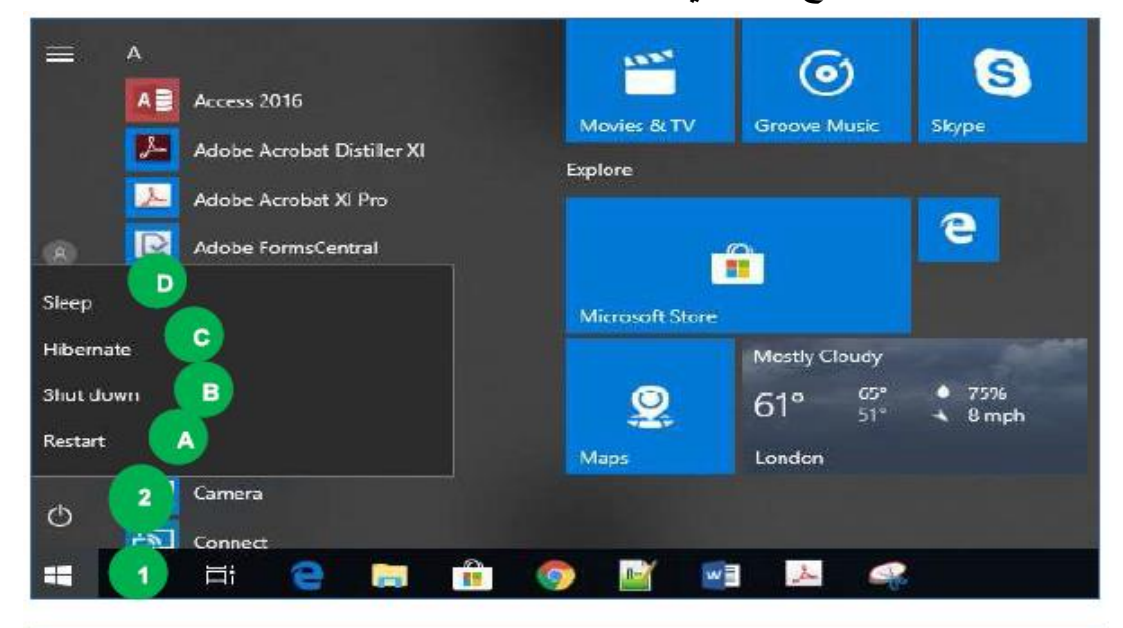

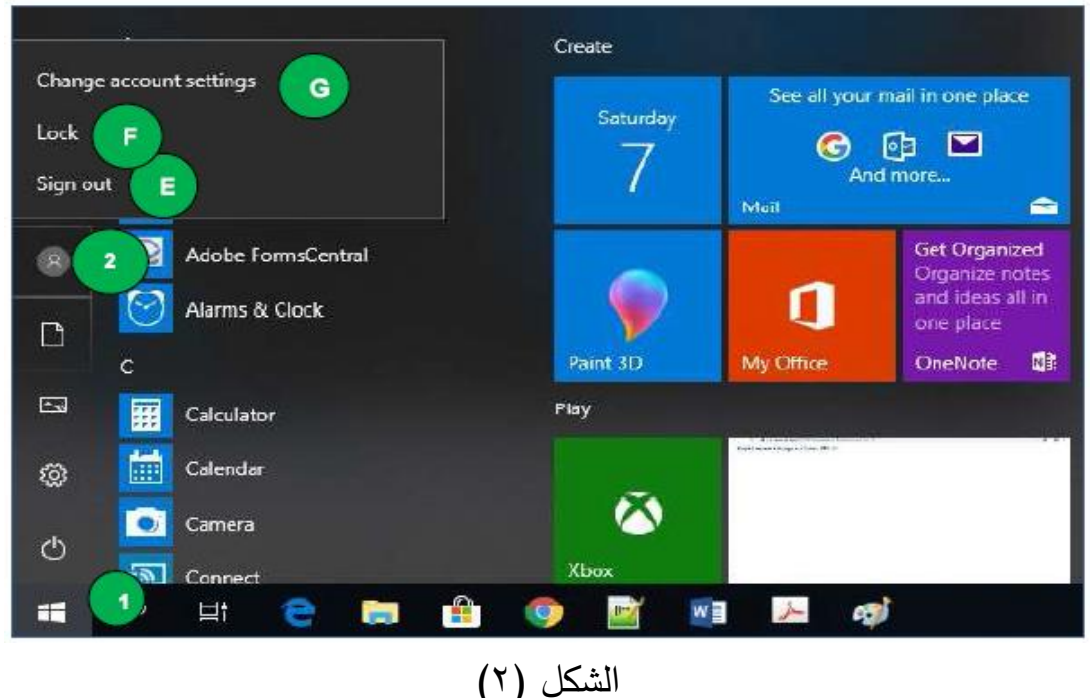

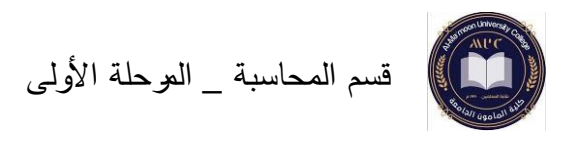

- E. تسجيل الخروج out sign: الخروج من جلسة العمل الحالية للمستخدم دون إغالق الحاسوب.
	- F. التأمين Lock: قفل الحاسوب مع الحفاظ على جلسة العمل الحالية للمستخدم.
- G. تغيير إعدادات الحساب Settings Account Change: تغيير صالحيات المستخدم، فإما أن يتم إعطاء المستخدم صالحيات كاملة Administrator أو صالحيات محدودة .Standard
	- العمل مع األيقونات:
- األيقونات Icons: هي رموز/ صور صغيرة، تمثل الملفات والمجلدات والبرامج. - أيقونات سطح المكتب األساسية: يوجد على سطح المكتب مجموعة من الأيقونات الأساسية كم هو مبين بالشكل (٣) وهي: A. أيقونة جهاز الكمبيوتر PC This: تحتوي مشغالت األق ارص المختلفة الصلبة والمدمجة
	- وغيرهما.
- B. أيقونات ملفات المستخدم User's Files: تأخذ عادةً اسم المستخدم الذي قام بعملية تسجيل الدخول إلى ويندوز 10 وتحتوي على المجلدات الرئيسية كالمستندات Documents والصور .Music والموسيقة Pictures
- C. أيقونة الشبكة Network: تستخدم للتعرف على األجهزة المتصلة بالشبكة، وتمكن المستخدم من التعامل مع الملفات والبرامج المشتركة على أجهزة الحاسوب.
- D. أيقونة سلة المحذوفات Bin Recycle: تحتوي على الملفات والمجلدات التي تم حذفها، والتي يمكن استعادتها من سلة المحذوفات، أو القيام بعملية حذفها بشكل نهائي.
- E. أيقونة لوحة التحكم Panel Control: يمكن من خاللها التحكم بالكثير من اإلعدادات الخاصة بالحاسوب كإعدادات الفأرة وإعدادات الوقت والتاريخ وإعدادات الصوت وغيرها.

وبمكن التحكم بإظهار وإخفاء الأيقونات الأساسية لسطح المكتب كما يلي:

- .1 النقر بالزر األيمن للفأرة على مكان فارغ من سطح المكتب، اختيار األمر تخصيص personalize تظهر نافذة التخصيص personalization
	- .2 اختيار األمر Themes الموجود على يسار نافذة التخصيص Personalization.

.3 اختيار الرابط إعدادات أيقونات سطح المكتب Settings Icon Desktop تظهر نافذة إعدادات أيقونات سطح المكتب Settings Icon Desktop. .4 تحديد مربع االختيار جانب األيقونات المطلوبة:

جهاز الكمبيوتر Computer، سلة المحذوفات Bin Recycle، لوحة التحكم Control .Network الشبكة ،User's Files المستخدم ملفات ،Panel

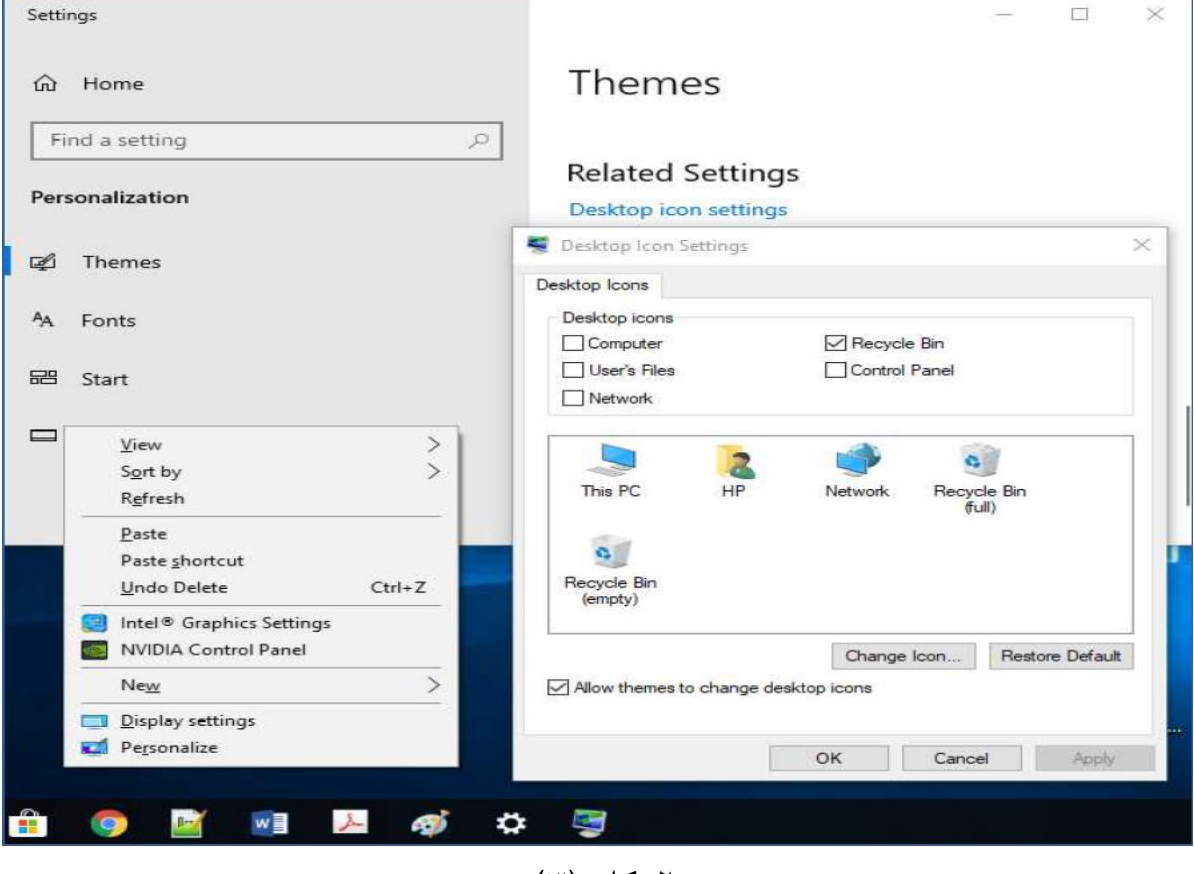

الشكل (٣)

❖ **تحديد األيقونات** 

يمكن إجراء العديد من العمليات على األيقونات كالنسخ أو النقل أو الحذف وغيرها، ولكن قبل القيام بأية عملية من هذه العمليات يجب تحديد تلك األيقونات. وهنا نميز نوعين لتحديد األيقونات:

أولاً. تحديد الأيقونات غير المتجاورة: نتبع الخطوات التالية

.1 ننقر أول أيقونة ثم نضغط مفتاح Ctrl بشكل مستمر.

.2 اختيار باقي األيقونات المتباعدة بالنقر عليها بالفأرة مع استمرار الضغط على Ctrl. ثانيا. تحديد الأيقونات المتجاورة: نتبع الخطوات التالية:

.1 ننقر أول أيقونة ثم نضغط مفتاح Shift بشكل مستمر.

I

.2 ننقر أيقونة أخرى مع االستم ارر بالضغط على المفتاح Shift ليتم تحديد األيقونات المحصورة بين األيقونتين المحددتين.

❖ **إنشاء اختصار لعنصر على سطح المكتب** 

يمكن عمل ارتباط بأي عنصر )ملف، مجلد، ...( ليتم تشغيله أو فتحه من سطح المكتب، باإلضافة إلى إمكانية فتحه من موقعه األصلي، ويطلق على ذلك مصطلح اختصار Shortcut. وإلنشاء االختصار نتبع الخطوات التالية:

- .1 ننقر بالزر األيمن للفأرة على العنصر المطلوب إنشاء االختصار له، ثم نختار أمر اإلرسال إلى To Send.
	- .2 نختار إنشاء اختصار على سطح المكتب (shortcut create (Desktop. ❖ **تسمية االختصار لعنصر** نتبع الخطوات التالية:
- .1 ننقر بالزر اليميني للفأرة على االختصار، تظهر الئحة األوامر السريعة. نختار منها األمر إعادة التسمية Rename ليتم تحديد اسم االختصار.
- .2 نكتب االسم المطلوب ونضغط على مفتاح اإلدخال Enter لتأكيد وتثبيت االسم الجديد.
- ❖ **حذف االختصار لعنصر** يتم حذف االختصار عن طريق الضغط على مفتاح الحذف Delete من لوحة المفاتيح، وذلك بعد تحديد العنصر بالفأرة. مع العلم أن حذف االختصار اليعني حذف العنصر األصلي.

• استخدام النوافذ:

النافذة window: عبارة عن إطار Frame يظهر عند النقر المزدوج على عنصر ما من عناصر الحاسوب، وتختلف محتويات النافذة باختالف العنصر الذي تم فتحه.

- يبين الشكل (٤) الأقسام الرئيسية للنافذة وهي:
- .1 شريط العنوان Bar Title: وهو شريط ممتد أعلى النافذة ويستخدم إلظهار اسم العنصر المفتوح، ويحتوي ثلاثة أزرار وهي:
	- نر الإغلاق Close: لإغلاق النافذة الحالية. $\zeta$
- ✓ زر التصغير Minimize: لتصغير النافذة الحالية بحيث تظهر بشكل أيقونة صغيرة على شريط المهام.

✓ زر التكبير Maximize: لتكبير النافذة الحالية لتمأل سطح المكتب.

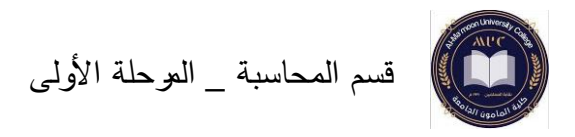

- .2 القائمة File: نتمكن من خاللها تنفيذ مجموعة من األوامر منها فتح عنصر معين ضمن نافذة جديدة.
	- .3 شريط القوائم Ribbon: يتضمن مجموعة من قوائم األوامر.
	- .4 مربع البحث Box Search: يستخدم لعملية البحث عن العناصر ضمن النافذة الحالية.
- .5 جزء التنقل Bar Navigation: يتم من خالله عرض محتويات الحاسوب األساسية من أقراص ومجلدات بشكل بنية شجرية (هرمية).
	- .6 شريط الحالة Bar Status: يتضمن معلومات عن النافذة المفتوحة.
- ً .7 مجلدات متكررة االستخدام folder Frequent: يتضمن قائمة بالمجلدات األكثر استخداما والتي تم استخدامها بشكل متكرر.
- .8 آخر الملفات المستخدمة files Recent: تتضمن أسماء ومواقع آخر الملفات التي تم استخدامها.

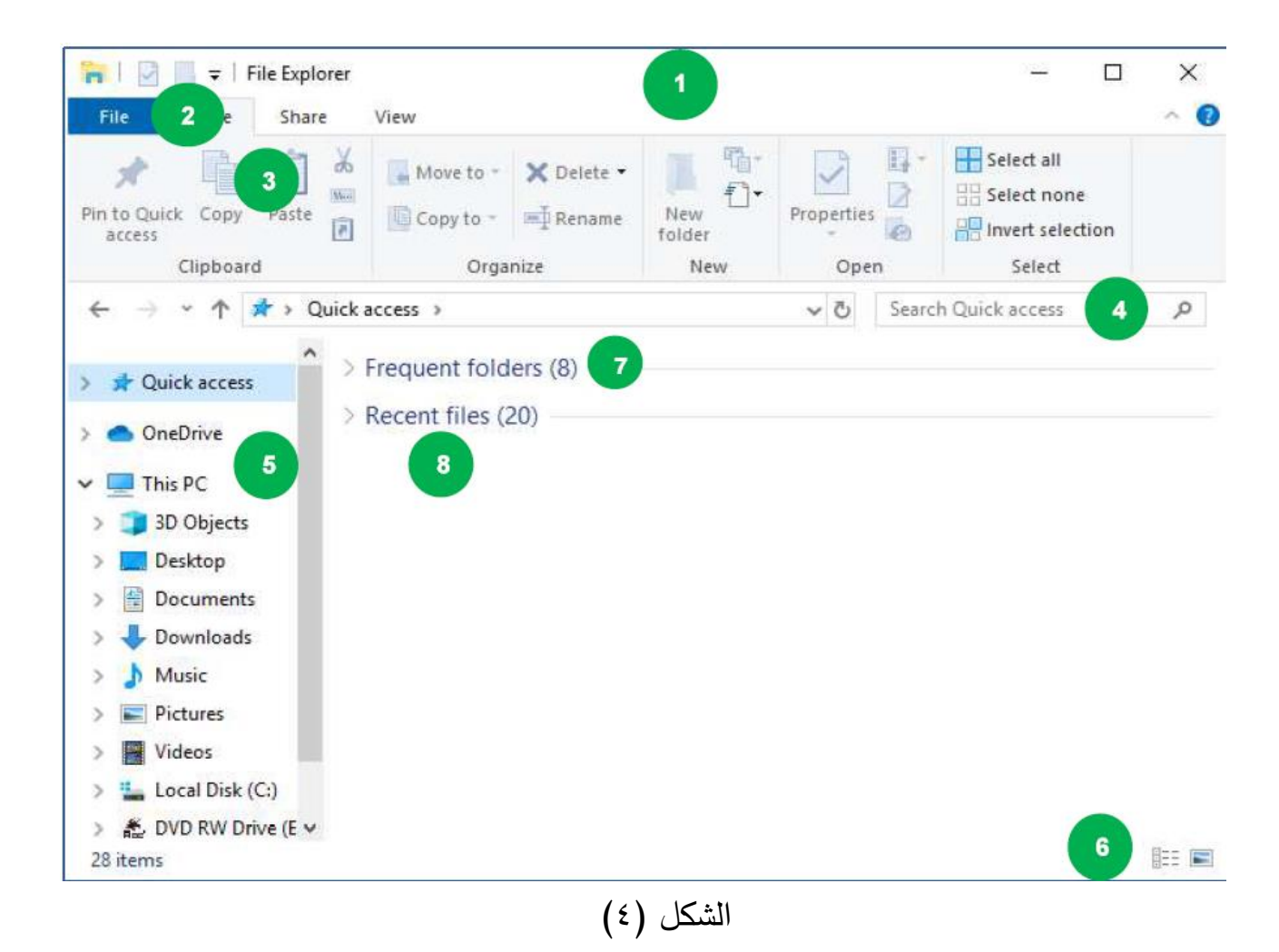

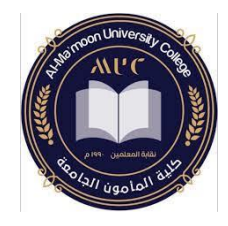

### **مهارات الحاسوب**

قسم المحاسبة – المرحلة األولى

### المحاضرة الرابعة: **لوحة التحكم Panel Control**

- عرض المعلومات األساسية للحاسوب
	- تغيير الوقت والتاريخ
	- تغيير إعدادات الصوت
	- إعداد خلفية سطح المكتب
		- إزالة تثبيت البرامج
	- إغالق نافذة برنامج ال يستجيب

### **إدارة الطباعة**

- تثبيت طابعة جديدة
- تحديد طابعة افتراضية
	- طباعة المستندات

د. حال فاضل

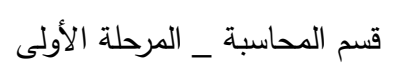

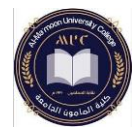

#### **لوحة التحكم**

#### **Control Panel**

تعتبر لوحة التحكم أحد أهم أيقونات سطح المكتب الرئيسية، يعدل المستخدم من خاللها العديد من خصائص وإعدادات ويندوز، كتغيير الوقت والتاريخ، حجم الصوت، خلفية سطح المكتب، شاشة التوقف، دقة الشاشة، إعدادات اللغة وغيرها.

يمكن الوصول إلى لوحة التحكم بعدة طرق نذكر منها:

- النقر المزدوج على أيقونة لوحة التحكم panel control الموجودة على سطح المكتب.
	- قائمة ابدأ، حيث يمكن الوصول إليها باستخدام مربع البحث.

عرض الملومات األساسية للحاسوب:

Control panel  $\longrightarrow$  system and security  $\longrightarrow$  system

فيتم عرض ملخص عن المعلومات الأساسية للحاسوب كما هو مبين بالشكل (١).

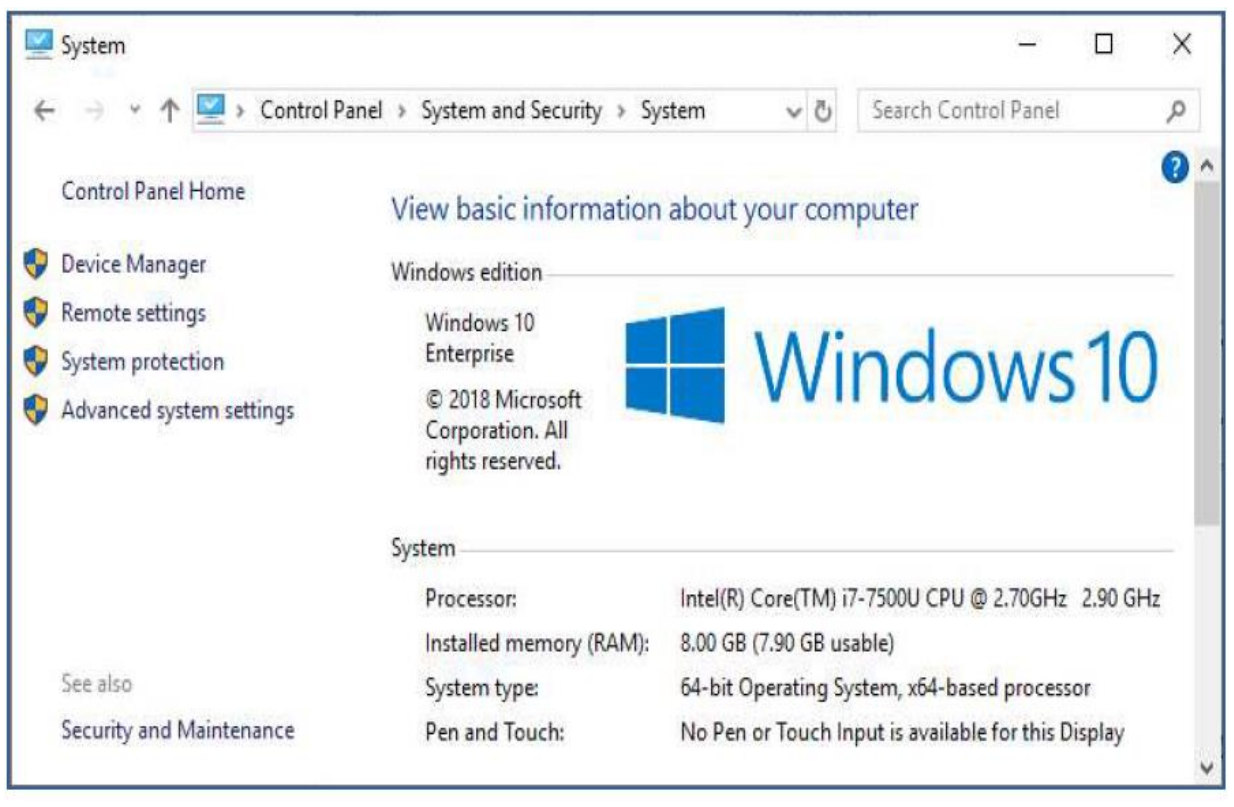

الشكل (١)

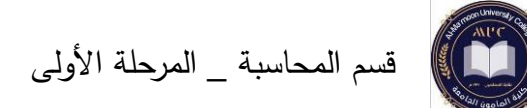

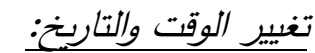

Control Panel  $\longrightarrow$  Clock and Region  $\longrightarrow$  Set the time date

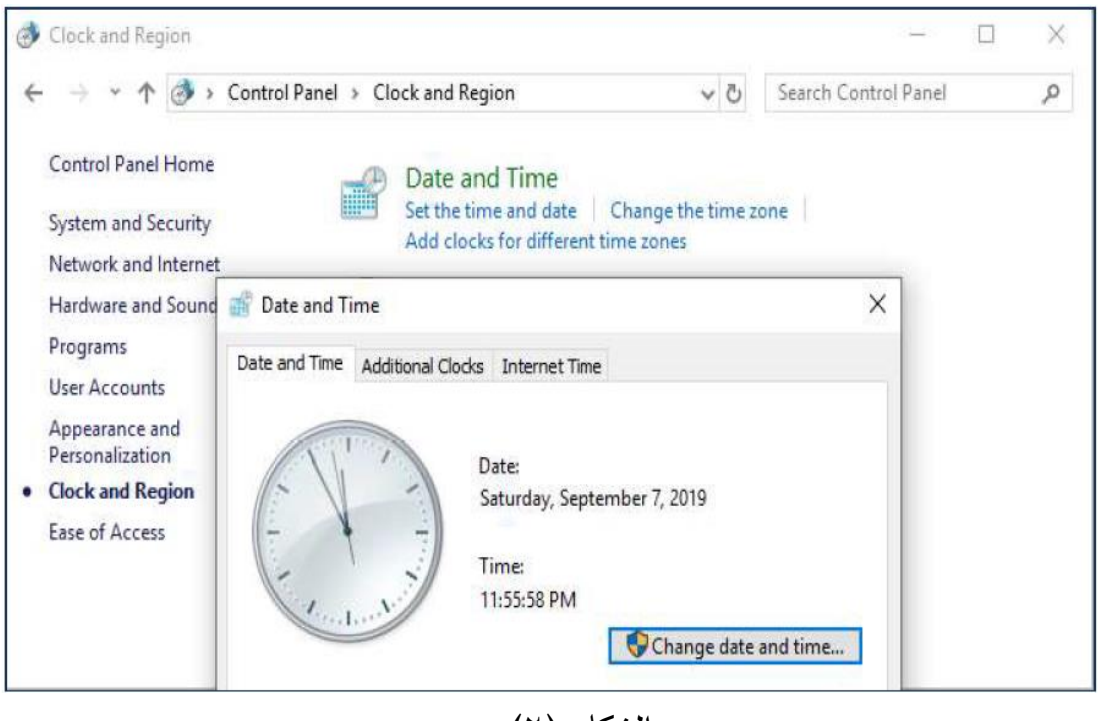

الشكل (٢)

تغيير إعدادات الصوت:

Control Panel **Adjust system volume.** 

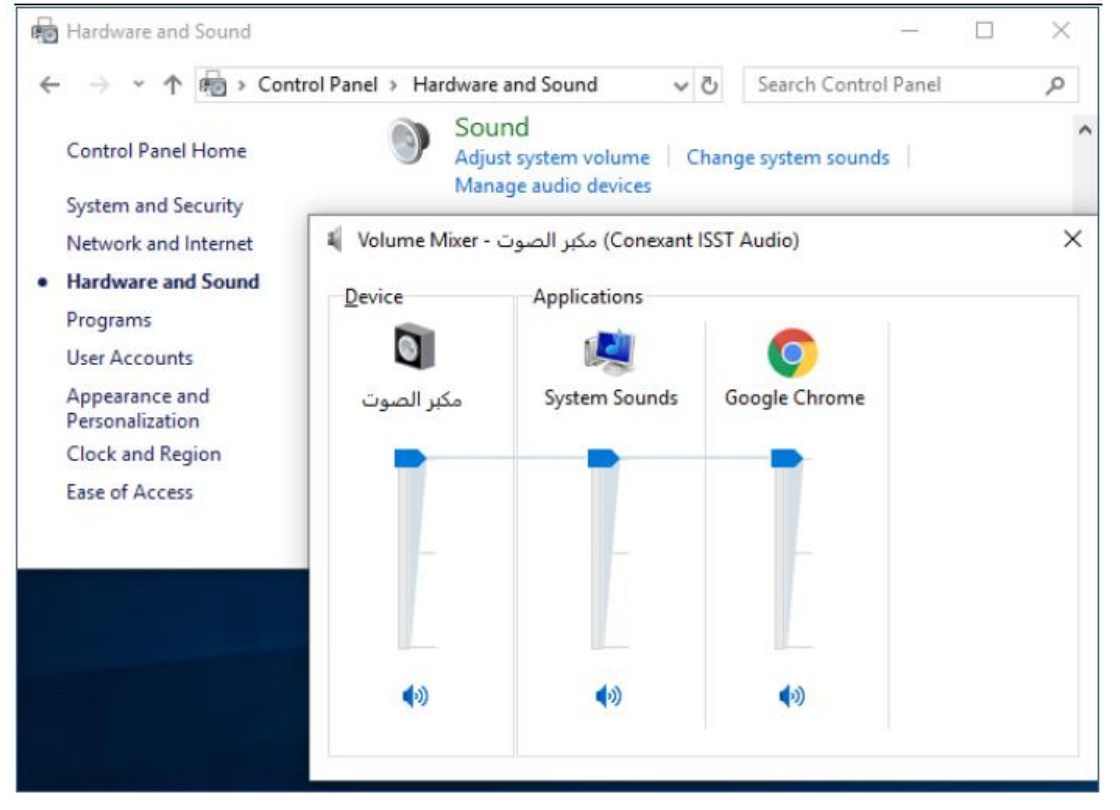

الشكل (٣)

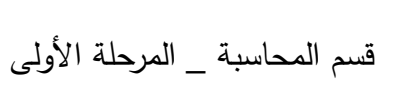

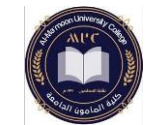

إعداد خلفية سطح المكتب:

Control Panel - Appearance and Personalization - Taskbar and Navigation  $\longrightarrow$  Background.

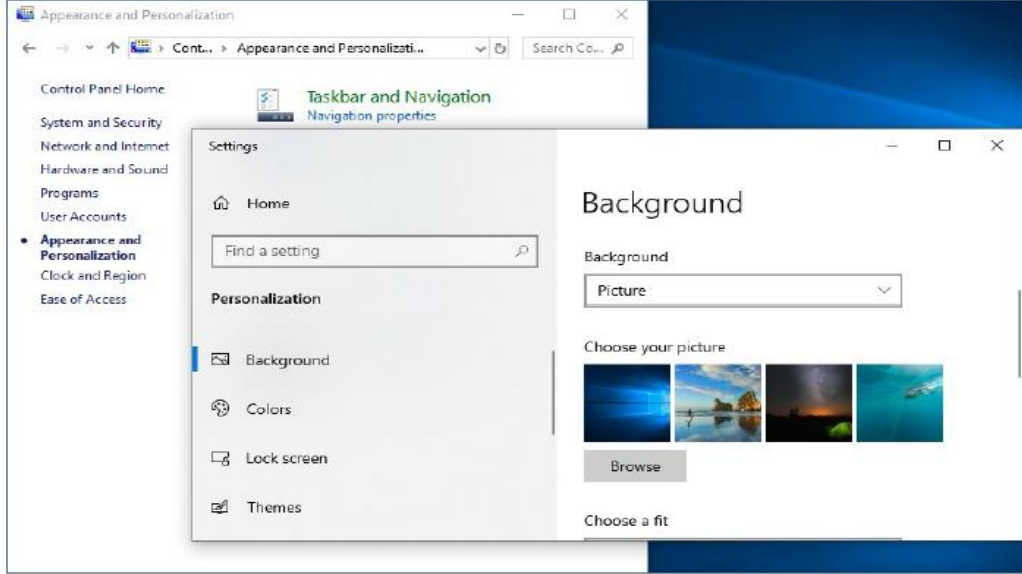

الشكل (٤)

إزالة تثبيت البرامج :

يمكن إزالة تثبيت أحد البرامج من الحاسوب إذا لم نعد نستخدمه أو عند الحاجة لتحرير مساحة على القرص الصلب من خالل اتباع الخطوات التالية:

Control Panel  $\longrightarrow$  Programs  $\longrightarrow$  Programs and Features  $\longrightarrow$ 

Uninstall تحديد البرنامج المطلوب إزالته

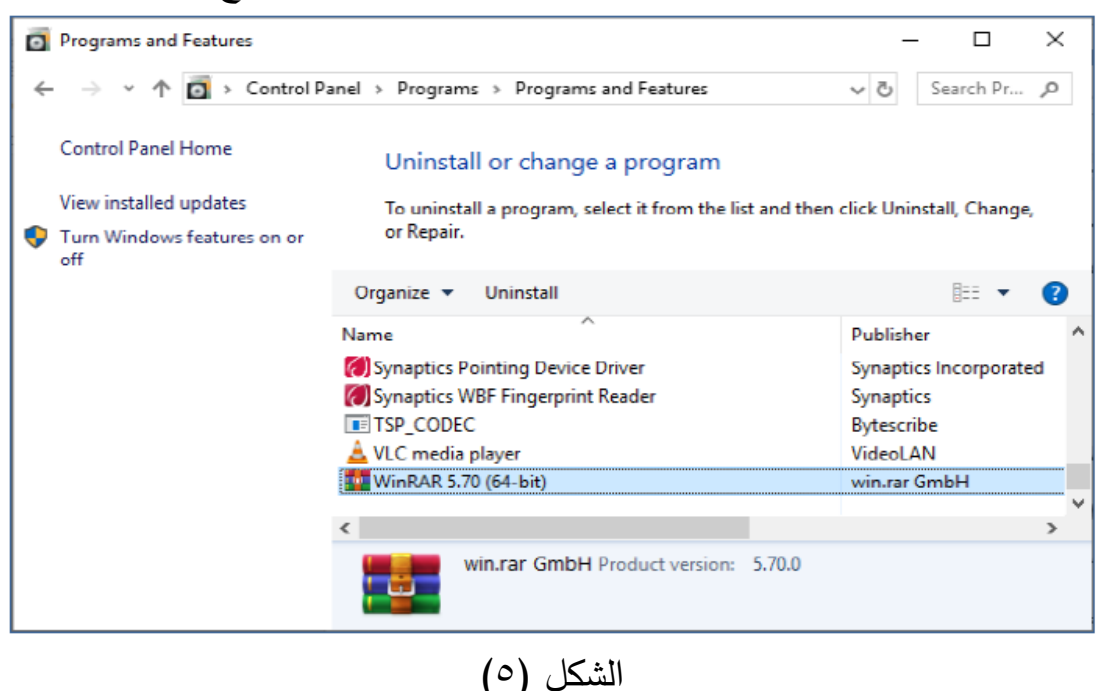

ي<br>كما إي السم المحاسبة \_ المرحلة الأولى

يمكن ترتيب النوافذ إما باستخدام السحب واإلفالت أو باستخدام عملية الترتيب التلقائي التي يتيحها ويندوز ويتم ذلك من خالل النقر بزر الفأرة األيمن فوق منطقة فارغة من شريط المهام واختيار أحد الخيارات التالية:

.Cascade windows متتالي✓

.Show windows stacked دس ّ ✓ مك

.Show windows side by side متجانب✓

إغلاق نافذة تطبيق لا يستجيب:

قد يتوقف أحد البرامج عن االستجابة أثناء عمله بشكل مفاجئ بحيث ال يمكن إغالقه بالطريقة المعتادة، عندها نلجأ إلى إغالقه بطريقة قسرية كمايلي:

-1ننقر بزر الفأرة األيمن فوق منطقة فارغة من شريط المهام ونختار األمر بدء إدارة المهام Manager Task لتظهر نافذة إدارة مهام ويندوز Manager Task.

-2تظهر نافذة بالتطبيقات المفتوحة، نحدد التطبيق الذي ال يستجي ب بالنقر عليه بالفأرة.

-3 ننقر الزر إنهاء المهمة Task End.

مالحظة: يمكن الحصول على نافذة إدارة المهام من خالل الضغط على المفاتيح .Ctrl+shift+esc

#### **إدارة الطباعة**

تعتبر الطابعة أحد أهم وحدات الخرج الرئيسية للحاسوب، ويتم توصيل الطابعة بالمنفذ المالئم لها على الحاسوب استناداً إلى إرشادات الشركة المصنعة. وبعد توصيل الطابعة يكشف نظام 10 Windows في كثير من األحيان وجود الطابعة ويقوم بتثبيتها، وإذا لم يتم ذلك يجب .ً تثبيت الطابعة يدويا

#### تثبيت طابعة جديدة:

Control Panel  $\longrightarrow$  Hardware and Sound  $\longrightarrow$  Add a device.

يبدأ الحاسوب بالبحث عن أية طابعة موصولة مع الجهاز، ننقر على اسم الطابعة المراد تعريفها على الحاسوب وفي حال لم تظهر أية طابعات في عملية البحث فإنه يمكن للمستخدم النقر على الرابط الذي يظهر بعنوان The printer that I want isn't listed ليتم إظهار نافذة تتيح للمستخدم القيام بإضافة الطابعة بشكل يدوي.

I

Hardware and Sound  $\Box$ ← → v ↑ Ba > Control Panel > Hardware and Sound vo Search Co., p Control Panel Home **Devices and Printers**  $\overline{z}$ Add a device | Advanced printer setup | Mouse | System and Security Device Manager | Change Windows To Go startup options Network and Internet  $\times$ . Hardware and Sound Programs Add a device **User Accounts** Appearance and Personalization Choose a device or printer to add to this PC Clock and Region No devices found Ease of Access The printer that I want isn't listed  $\overline{\mathbf{N}}$ ext Cancel

الشكل (٦)

تحديد طابعة افتراضية:

قسم المحاسبة \_ المرحلة األ ولى

Control Panel  $\longrightarrow$  Hardware and Sound  $\longrightarrow$  Device and Printers.

ثم نختار الطابعة المراد وضعها كطابعة افتراضية، ننقر بزر الفأرة األيمن على رمز الطابعة ثم .Set as Default Printer نختار

طباعة المستندات:

يمكن القيام بعملية طباعة مستند بشكل عام من خالل القائمة File ضمن برامج مايكروسوفت ومن ثم اختيار األمر طباعة print( يمكن استخدام االختصار P+Ctr)، ليتم عرض خيارات الطباعة المختلفة، ثم النقر على الخيار طباعة Print ليتم طباعة المستند الحالي.

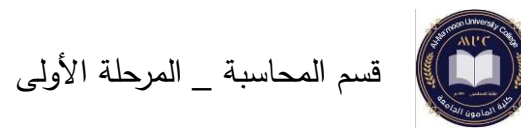

### جدول يبين أهم اختصارات 10 Windows

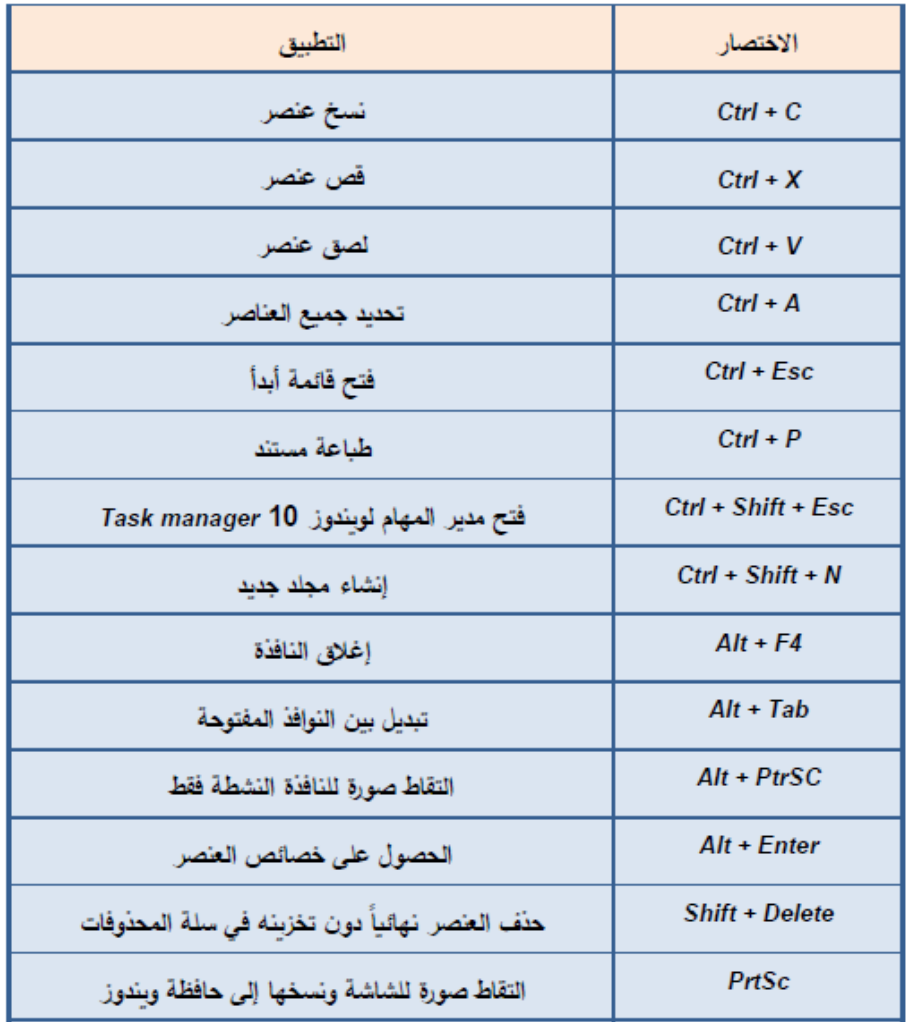

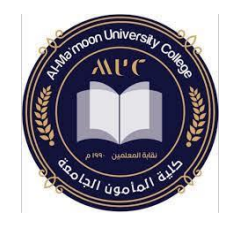

### **مهارات الحاسوب**

قسم المحاسبة – المرحلة األولى

المحاضرة الخامسة: **إنشاء المجلدات والملفات** 

- إنشاء المجلدات
	- إنشاء الملفات
- برنامج الدفتر WordPad
- حذف واستعادة الملفات والمجلدات

د. حال فاضل

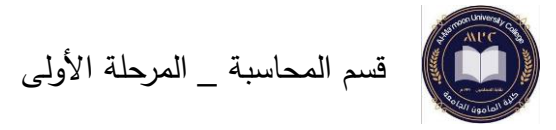

إنشاء المجلدات والملفات

إنشاء المجلدات

يستخدم نظام التشغيل 10 Windows المجلدات كوسيلة لتنظيم البرامج والملفات على القرص الصلب disk Hard وعند إنشاء المجلد يتم ترميزه بصورة رسومية "أيقونة" تمثل رمز المجلد، وبتم تسميته افتراضيا بالاسم (New folder)، وبمكن تغيير اسمه باسم آخر مناسب. يوجد عدة طرق إلنشاء مجلد جديد وذلك حسب المكان الذي يتم فيه إنشاء المجلد. الطريقة الأولى: يمكن تطبيقها في أي مكان من الحاسوب

-1ننقر بالزر األيمن للفأرة على أي مكان فارغ ونختار األمر New.

-2تظهر قائمة فرعية نختار منها Folder.

-3تظهر أيقونة جديدة صف ارء اللون باسم folder New، يمكن تعديل االسم وذلك بكتابة االسم الجديد ثم نضغط Enter من خالل لوحة المفاتيح ليتم تثبيت االسم الجديد. يفضل اختيار االسم بشكل يدل على محتويات المجلد.

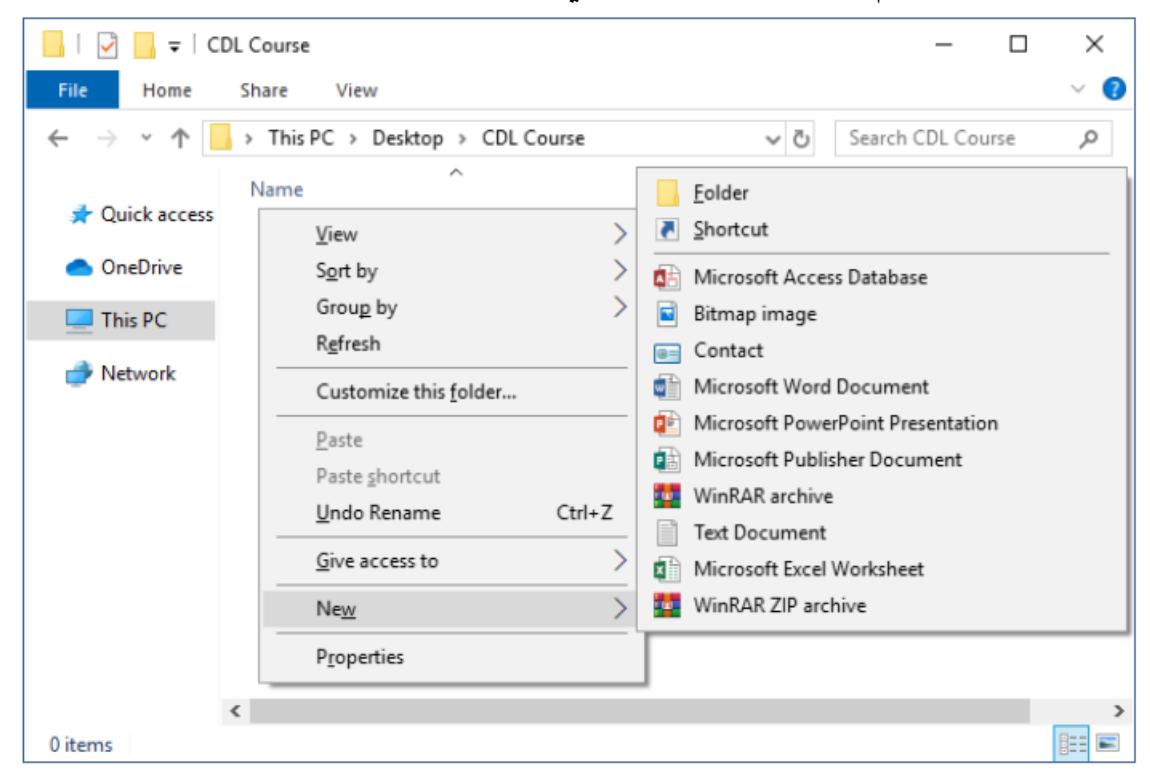

الطريقة الثانية: إنشاء مجلد فرعي ضمن مجلد أساسي -1نفتح المجلد األساسي الذي نريد أن ننشئ مجلد فرعي ضمنه. -2تظهر نافذة المجلد األساسي من القائمة Home والمجموعة New ضمن شريط القوائم

ي<br>المجموع المحاسبة \_ المرحلة الأولى

.New folder األمر نختار Ribbon

-3تظهر أيقونة جديدة صف ارء اللون باسم folder New، يمكن تعديل االسم وذلك بكتابة االسم الجديد ثم نضغط Enter ليتم تثبيت االسم الجديد.

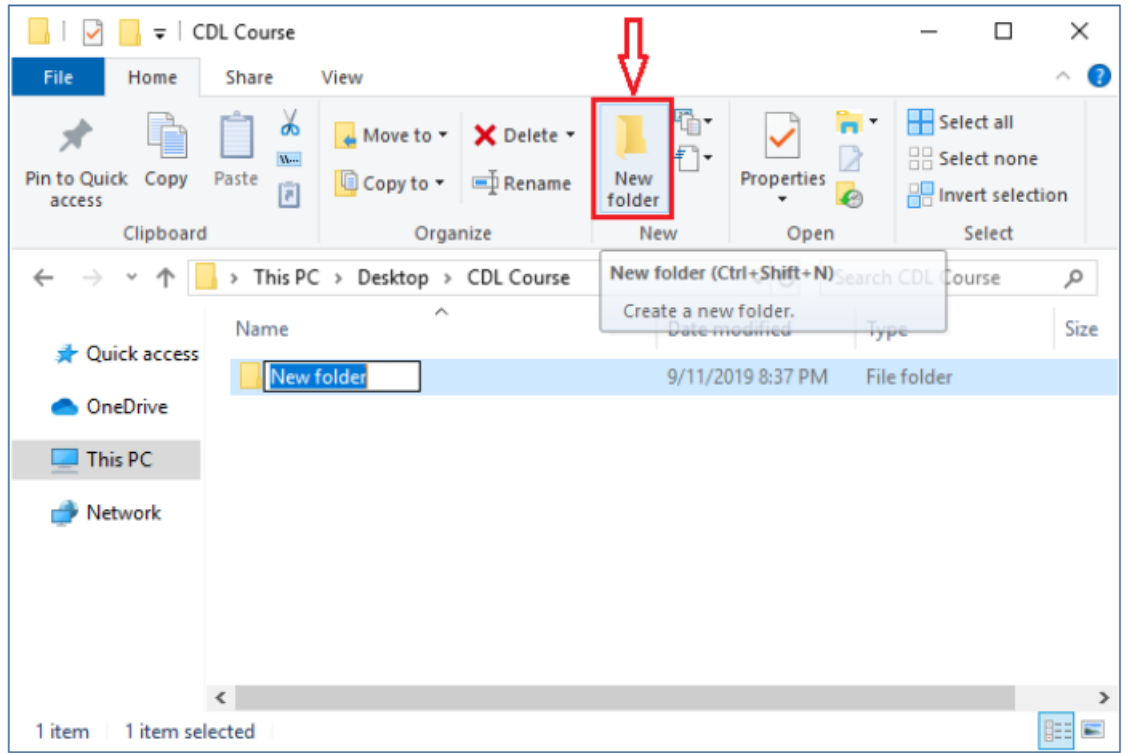

الطريقة الثالثة: يمكن إنشاء مجلد في أي مكان من خالل االختصار N+Shift+Ctrl.

I

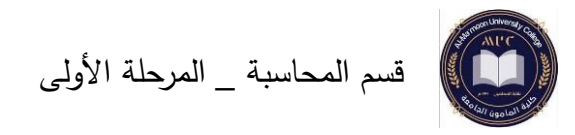

إنشاء الملفات

الملف هو المكان الذي يتم فيه تخزين البيانات بشكل فعلي. وللملفات أنواع وأشكال متعددة تتميز عادة عن طريق الحقة الملف، نذكر منها:

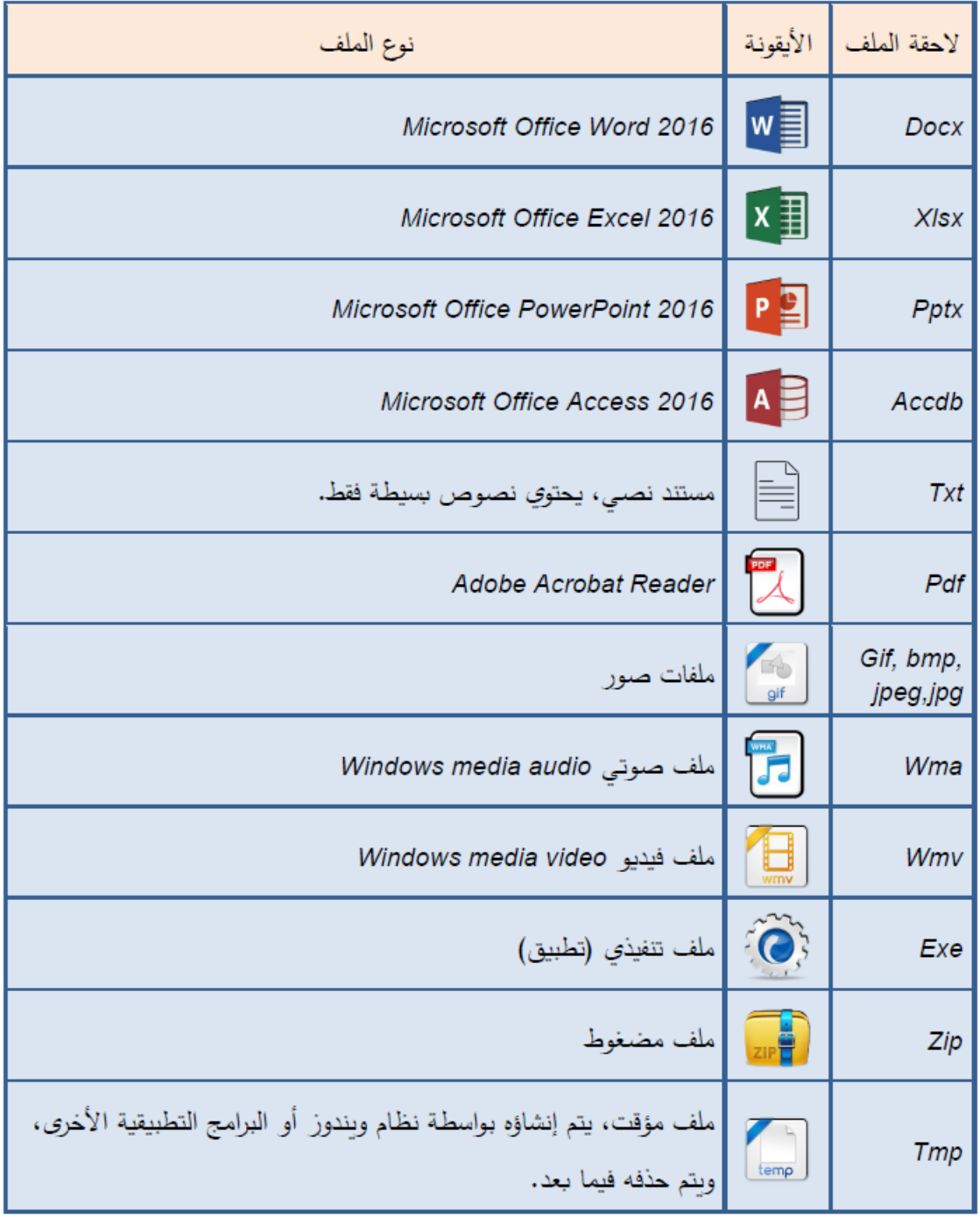

وبالتالي تختلف طريقة إنشاء الملف بناءً على نوعه، ولنأخذ على سبيل المثال برنامج الدفتر .

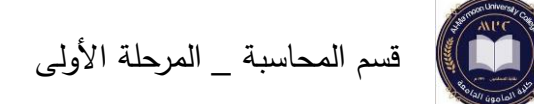

برنامج الدفتر WordPad:

يتيح برنامج الدفتر WordPad إمكانية إنشاء مستندات نصية وإجراء بعض التنسيقات البسيطة. ولتشغيل برنامج الدفتر نتبع الخوات التالية:

Start → Windows Accessories → WordPad

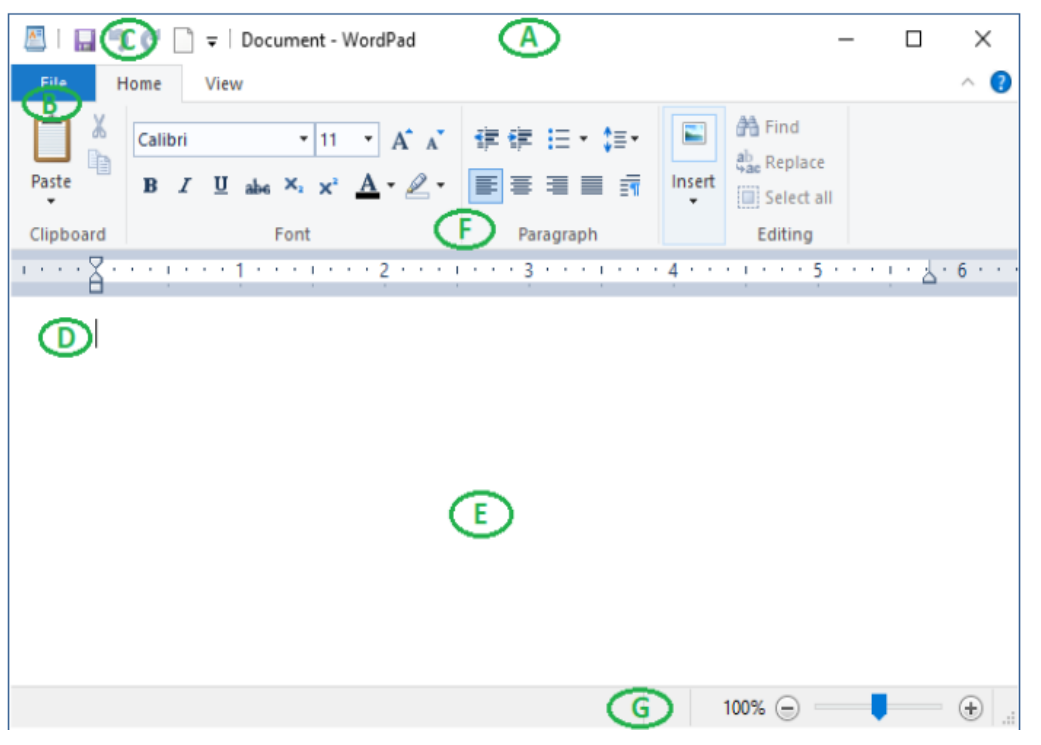

تظهر النافذة الرئيسية لبرنامج الدفتر والتي تتكون مما يلي:

- A. شريط العنوان Bar Title: يحتوي اسم البرنامج WordPad واسم الملف Document، كما يحتوي أزرار الإغلاق والتكبير والتصغير .
- B. القائمة ملف File: يؤدي النقر عليه إلى ظهور الئحة تتيح العديد من األوامر، مثل فتح المستندات أو حفظها أو طباعتها و غيرها.
- C. شريط أدوات الوصول السريع Toolbar Access Quick: ي حتوي مجموعة من األيقونات التي يؤدي النقر على أي أيقونة منها إلى تنفيذ أمر أو إجراء معين من األوامر شائعة االستخدام كالحفظ وغيره.
- D.مؤشر الكتابة Pointer: يطلق على الخط العمودي الظاهر أقصى يمين /يسار النافذة، ويمثل الجزء النشط من برنامج الدفتر.
	- E. منطقة العمل Area Working: هو المكان المخصص لكتابة النص.
- F. الشريط Ribbon: تم تجميع األوامر في هذا الشري ط بشكل منظم في مجم وعات منطقية

ضمن عالمات تبويب. يمكن اختيار أي أمر بالنقر على األيقونة الخاصة به، وتحتوي بعض الأيقونات سهماً مجاوراً للأيقونة أو أسفلها، وعند النقر على هذا السهم نحصل على أوامر إضافية أو لوائح مرتبطة.

G.شريط الحالة Bar Status: يحتوي هذا الشريط على منزلق التكبير والتصغير، كما ي عرض معلومات معينة تتعلق بالعنصر المحدد داخل البرنامج.

إدخال نص إلى برنامج الدفتر وحفظه: نكتب النص الذي نريد من لوحة المفاتيح فيظهر هذا النص بدءاً من موقع مؤشر الكتابة Pointer. ولحفظ الملف نتبع ما يلي:

من قائمة File نختار as Save فيظهر مربع حوار نختار موقع المجلد الذي نريد حفظ الملف فيه وفي مربع اسم الملف نكتب االسم الجديد ثم حفظ. :Notes

-1يمكن استخدام االختصار S+Ctrl من لوحة المفاتيح لحفظ أي نوع من الملفات.

-2عند حفظ الملفات يكون الوضع االفت ارضي لحالة الملف للق ارءة والكتابة Write-Read وهذا يعني أنه بإمكانك فتح الملف واالطالع على محتوياته، كما يمكنك تعديل الملف وحفظه بالتعديالت الجديدة. ومن الجدير بالذكر أنه يمكن حماية الملف من تعديل محتوياته أو تغييرها عن طريق الخطأ وذلك بالنقر بزر الفأرة األيمن عل أيقونة الملف ونختار األمر خصائص Properties ثم نقوم بتفعيل مربع االختيار للقراءة فقط only-Read ثم موافق

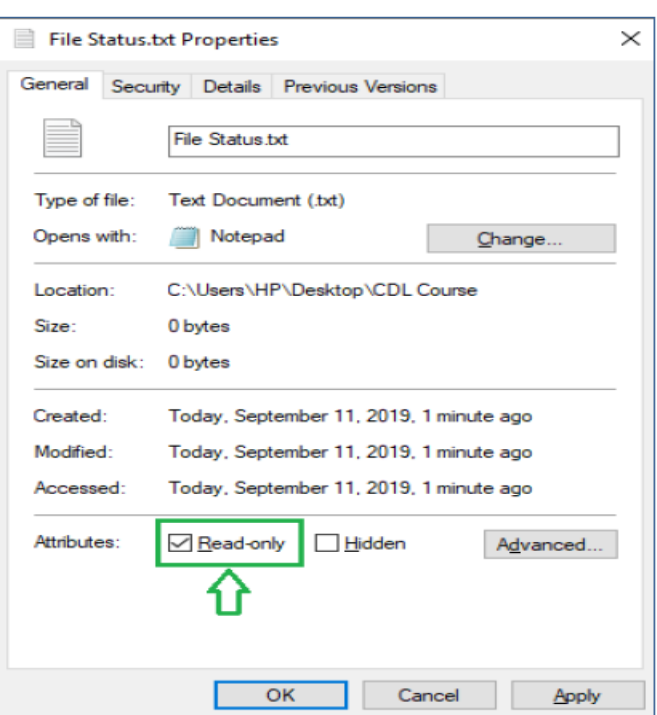

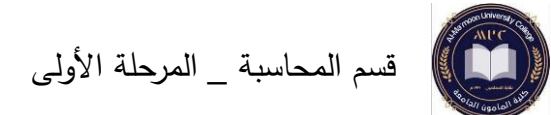

حذف واستعادة الملفات والمجلدات

عندما يتم حذف ملف من الحاسوب ينتقل إلى سلة المحذوفات Bin Recycle حيث يتم تخزينه مؤقتا إلى أن يتم إفراغ سلة المحذوفات بشكل نهائي. ممايتيح الفرصة الستعادة Restore الملفات التي تم حذفها بطريق الخطأ وإعادتها إلى مواقعها األصلية.

حذف الملفات والمجلدات يتم ذلك بعدة طرق نذكر منها

ننقر بزر الفأرة الأيمن على العنصر الذي نريد حذفه ثم نختار الأمر Delete.

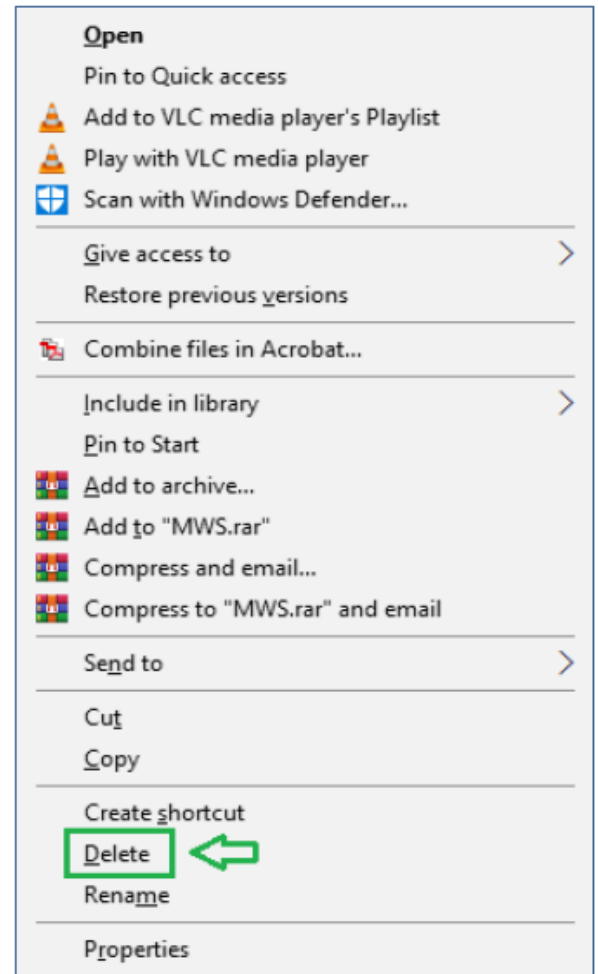

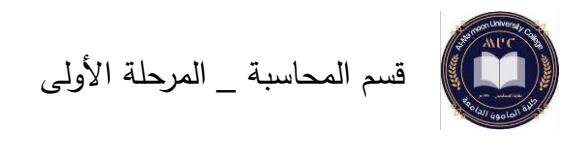

أو نقوم بتحديد العنصر الذي نريد حذفه ثم من شريط القوائم Ribbon القائمة .Delete Organize المجموعة Home

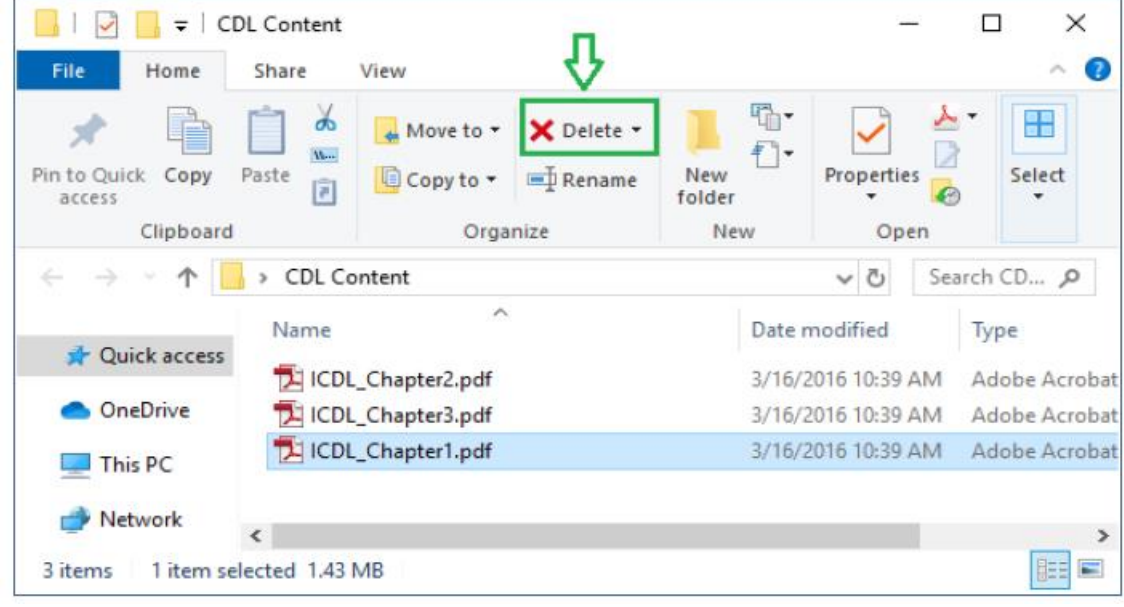

أو بالضغط على المفتاح Delete من لوحة المفاتيح.

أو بالضغط على المفتاحين Shift+Delete وهنا يتم حذف العنصر بشكل نهائي بدلاً من تخزينه في سلة المحذوفات. Note: في ح ال تعذر حذف ملف فمن المحتمل أن ي كون قيد االستخدام بواسطة برنامج يتم تشغيله حاليا فنقوم بإغالق البرنامج أو إعادة تشغيل الحاسوب لحل المشكلة. .ً استعادة الملفات والمجلدات تتم عملية استعادة الملفات والمجلدات المحذوفة من سلة المحذوفات Bin Recycle بعدة طرق منها: ننقر بزر الفأرة الأيمن على العنصر الموجود ضمن سلة المحذوفات والمطلوب استعادته ثم نختار Restore.

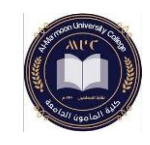

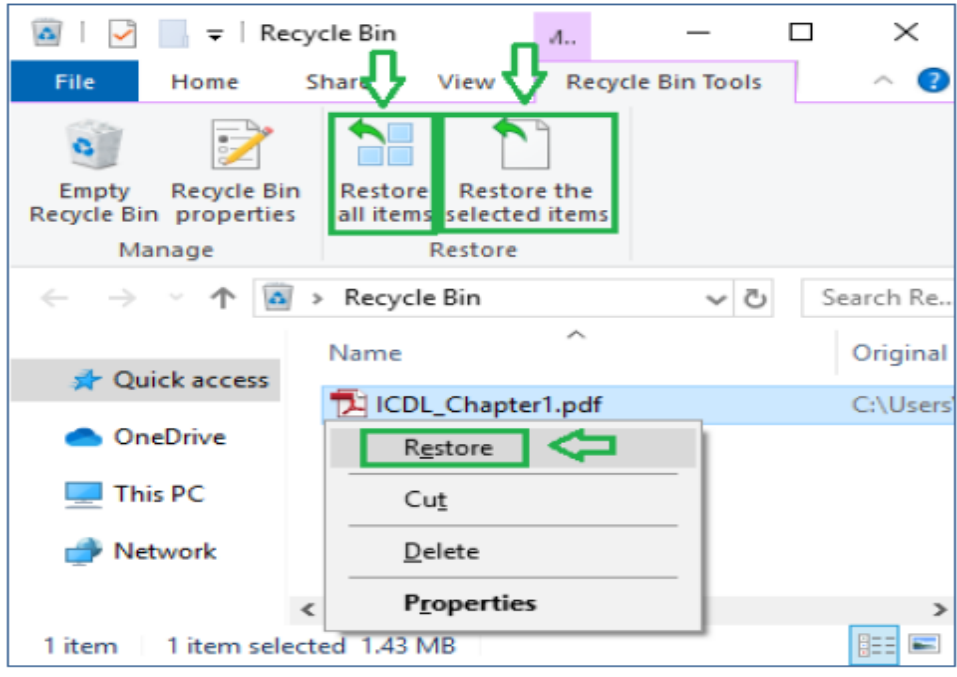

أو من خلال شريط القوائم Ribbon — القائمة Recycle Bin Tool — المجموعة .Restore the selected items $\leftarrow$  Recycle

إفراغ سلة المحذوفات

عند حذف ملف يتم نقله إلى سلة المحذوفات حتى نتمكن من استرداده الحقا إذا لزم ً األمر. وإلزالة الملفات نهائيا من الحاسوب واالستفادة من مساحة القرص الصلب HD التي تحتلها الملفات يجب حذفها من سلة المحذوفات.

ننقر بزر الفأرة الأيمن على أيقونة سلة المحذوفات وهي مغلقة ثم نختار أمر إفراغ سلة .Empty Recycle Bin المحذوفات

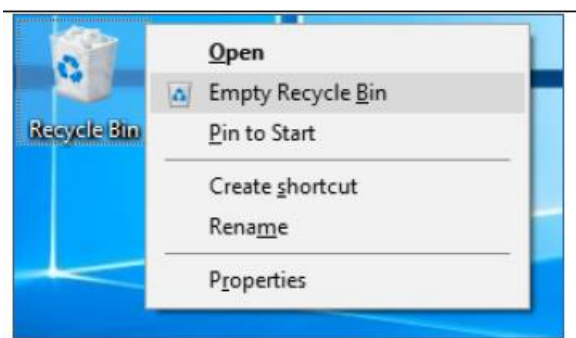

أو نقوم بفتح سلة المحذوفات وباستخدام شريط القوائم Ribbon ضمن القائمة .Empty Recycle Bin نختار Recycle Bin Tools

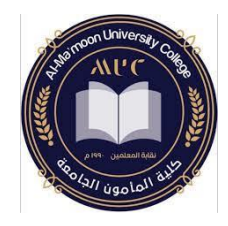

### **مهارات الحاسوب**

قسم المحاسبة – المرحلة األولى

المحاضرة السادسة: **برنامج معالج النصوص Word**

- تشغيل برنامج معالج النصوص
	- التعامل مع المستندات

د. حال فاضل

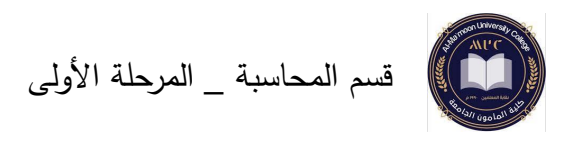

يعد برنامج معالج النصوص Word أحد برامج حزمة Office التي تنتجها شركة مايكروسوفت، يستخدم البرنامج في العديد من المهام المرتبطة بإنشاء وتحرير النصوص والعمل مع الوثائق وحفظها في تنسيقات مختلفة، وإعداد المستندات المناسبة للمراسالت والتنسيق المتقدم للنصوص والفقرات والأنماط والأعمدة والجداول.

تشغيل برنامج معالج النصوص 2016 Word

من قائمة ابدأ Start ضمن مربع البحث نكتب 2016 Word تظهر ضمن القائمة أيقونة البرنامج ننقر عليه بالماوس للبدء بالعمل.

▪ المكونات األساسية لواجهة برنامج معالج النصوص 2016 Word

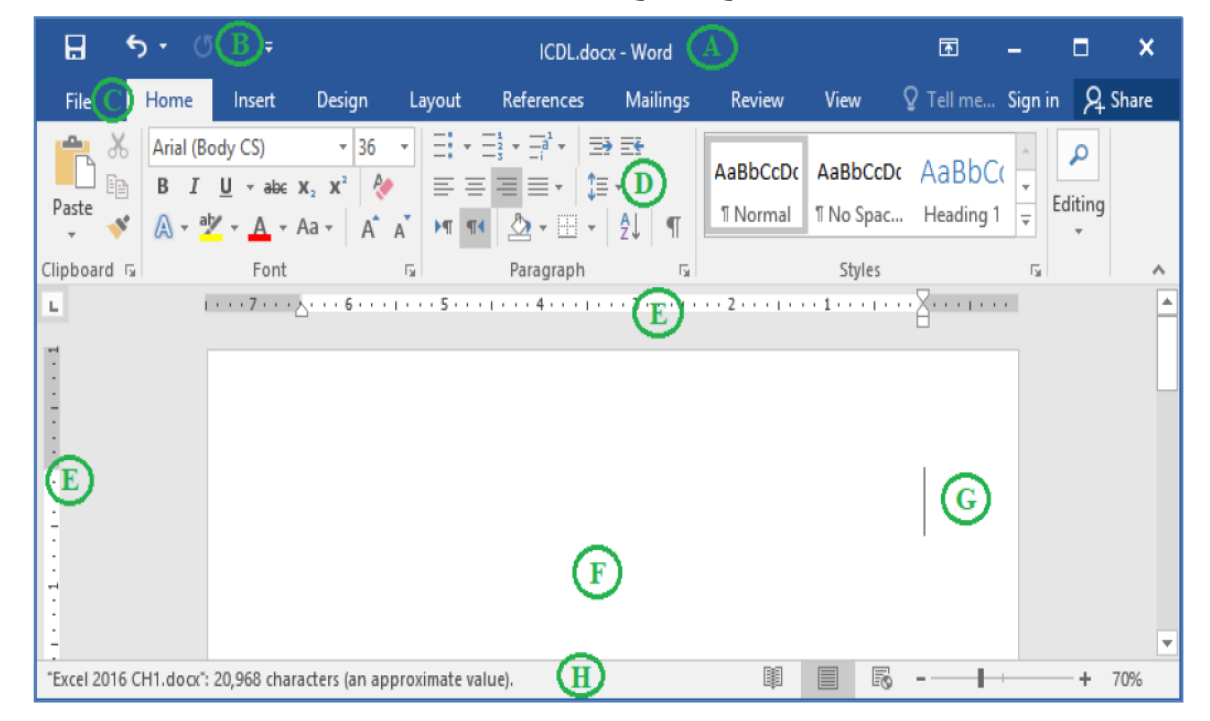

A. شريط العنوان Bar Title: وهو شريط ممتد أعلى الواجهة، يوجد في منتصفه اسم البرنامج يليه اسم المصنف الذي نتعامل معه، ويحتوي ثالثة أز ارر وهي:

- زر اإلغالق Close: إلغالق واجهة البرنامج.
- زر التصغيرMinimize: لتصغير واجهة البرنامج بحيث تظهر بشكل أيقونة صغيرة على شريط المهام.
	- زر التكبير Maximize: لتكبير واجهة البرنامج لتمأل سطح المكتب.
		- زر Options Display Ribbon: ويتضمن ثالث خيارات:

-1اإلخفاء التلقائي للشريط Ribbon hide-Auto: يختفي الشريط ويظهر عند

- النقر أعلى التطبيق.
- -إظهار علامات التبويب Show Tabs: تظهر فقط علامات التبويب ولا تظهر الأوامر .
- 3-إظهار علامات التبويب والأوامر Show Tabs and Commands: تظهر علامات التبويب والأوامر معاً.
- B. شريط أدوات الوصول السريع Toolbar Access Quick: يعرض هذا الشريط األوامر الأكثر استخداما، حيث يمكن تخصيصه لإضافة الأوامر التي نستخدمها بشكل متكرر وذلك بالنقر على زر السهم المتجه نحو األسفل.
- C. عالمة التبويب ملف File: وتتضمن مجموعة من األوامر األساسية مثل الفتح Open والحفظ Save والطباعة Print واإلغالق Close... الخ.
	- D. شريط القوائم Ribbon: ويتألف من ثالث مكونات أساسية :
- -1عالمات التبويب: مثل Home Layout View، كل عالمة تبويب تتألف من عدة مجموعات منطقية من األوامر المرتبطة بمهام معينة، يمكن التنقل بين عالمات التبويب من خالل النقر بالفأرة على عالمة التبويب المطلوبة.
- -المجموعات: تم ترتيب الأوامر ضمن علامات التبويب بشكل مجموعات مرتبطة من $\!2$ األوامر. مثال،ً تحتوي المجموعة Font ضمن عالمة التبويب Home على جميع األوامر الخاصة بتنسيق الخط من حيث حجم الخط، نوع الخط، اللون...الخ.
- -3األوامر: لتنفيذ أمر معين، يجب النقر على الزر الموافق له في مجموعته. مثال، Font Color لتغيير لون الخط المستخدم.

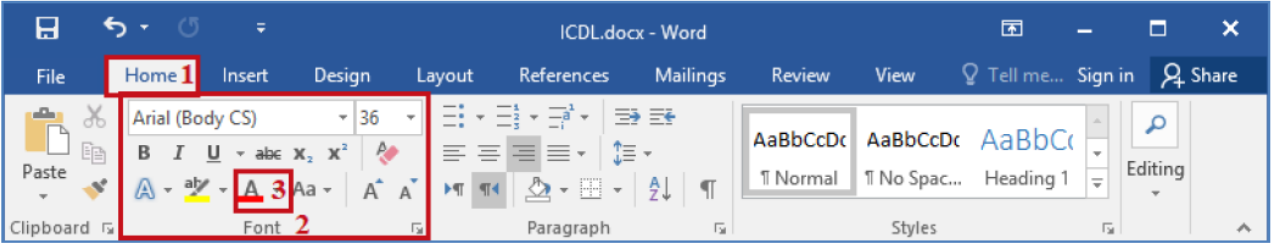

E. المسطرة Ruler: أفقية وعامودية، تستخدم لتغير الهوامش والمسافات البادئة في المستندات والجداول، ويمكن إظهارها أو إخفاؤها بالنقر على زر )عرض المسطرة Ruler View ) الموجود فوق شريط التمرير العمودي.

F. منطقة العمل Area Work: هي مساحة العمل الرئيسية على الشاشة التي تعرض المستند

ı

الحالي بالنصوص والرسوم التي يحتويها، وهي المكان الذي يتم فيه إدراج النص والصور والجداول.

- G.نقطة اإلدراج pointer Insertion: توضح عالمة رأس المؤشر، التي تومض، المكان الذي سيظهر فيه الحرف المكتوب التالي، وال تظهر إال عند التحرير والكتابة أو التعديل في المستند.
- H. شريط الحالة Bar Status: يعطي معلومات حول المستند المفتوح، وأدوات التكبير والتصغير، باإلضافة إلى طرق عرض مستند نص.

التعامل مع المستندات Documents with Working:

المستند Document هو عبارة عن ملف يتضمن مجموعة من الصفحات.

إنشاء مستند جديد فارغ Document Blank New

 $File \rightarrow New \rightarrow Blank Document$ .

Note: اختصار إنشاء مستند جديد فارغ N+Ctrl.

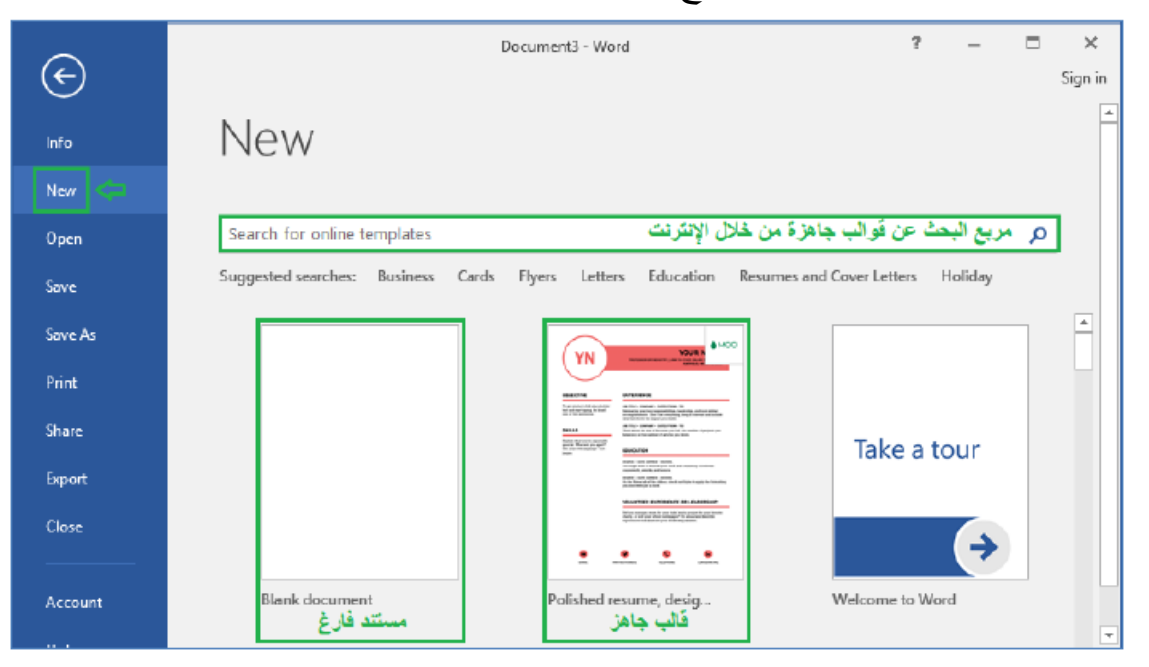

إنشاء مستند جديد من قالب

القالب Template: هو نوع من المستندات الجاهزة لغرض معين والذي يتضمن تنسيقات معرفة مسبقاً للصفحة والخطوط والألوان الخ... على سبيل المثال إذا أراد المستخدم إنشاء "سيرة ذاتية" باستخدام برنامج Word فكل ما علي ه فعله هو اختيار قالب جاهز Resume Grey Blue بدالً من كتابة وتنسيق السيرة الذاتية من الصفر.

إلنشاء مستند جديد من قالب من ملف File ننقر على األمر جديد New ثم ننقر على القالب

الذي نريد من القوالب المتاحة، مع ملاحظة أنه بإمكاننا أيضا البحث في الانترنيت عن المزيد من القوالب عن طرق " مربع البحث عن قوالب على الانترنيت" Search for online .templates

حفظ مستند جديد لأول مرة

بعد إنشاء مستند جديد يمكن حفظه ألول مرة على الحاسوب من خالل الخطوات التالية: من ملف File ننقر على األمر حفظ Save تظهر نافذة الحفظ من خالل هذه النافذة نحدد اسم الملف والموقع الذي نريد حفظه على الحاسوب ثم ننقر حفظ Save.

حفظ مستند باسم جديد

يمكن حفظ نسخة من مستند موجود مسبقاً تحت اسم جديد وفي موقع جديد دون حذف الملف األصلي من خالل الخطوات التالية:

من ملف File ننقر على األمر حفظ باسم as Save تظهر نافذة الحفظ من خالل هذه النافذة نحدد االسم الجديد للملف والموقع الذي نريد حفظه على الحاسوب ثم ننقر حفظ Save.

حفظ مستند بصيغة جديدة

يمكن حفظ نسخة من المستند بعدة صيغ منها صيغة PDF للحفاظ على التنسيقات والحفاظ على الملف من التعديل، أو صيغة 97-2003 Word في حال الرغبة بإرساله لجهة تملك اإلصدارات األقدم من برنامج Word وذلك لضمان فتحه وظهور التنسيقات والخطوط بشكل صحيح من خالل الخطوات التالية:

من ملف File ننقر على األمر حفظ باسم as Save تظهر نافذة الحفظ من خالل هذه النافذة نحدد الصيغة الجديدة للملف الذي نريد حفظه بها ثم ننقر حفظ Save. وتجدر اإلشارة إلى أن حفظ الملفات بأنواع مختلفة يفيدنا في العديد من األمور كما هو موضح في الجدول التالي:

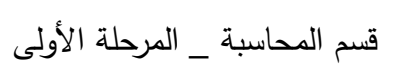

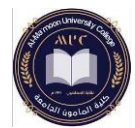

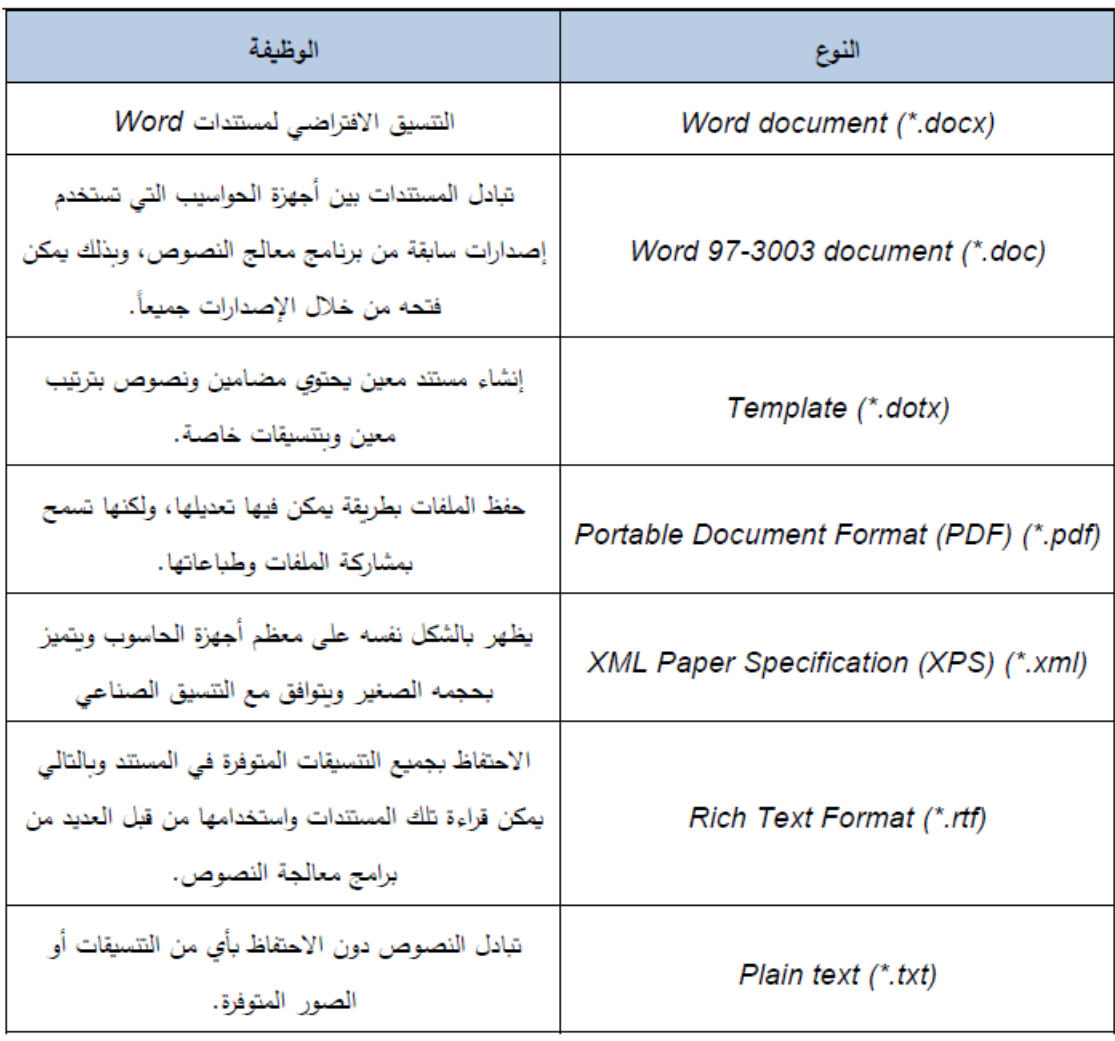

حفظ تعديالت مستند

عند إجراء تعديلات على مستند موجود مسبقاً يمكن حفظ هذه التعديلات بإحدى الطرق التالية: -1من ملف File نختار األمر حفظ Save.

-2باستخدام االختصار S + Ctrl.

-3باستخدام شريط األدوات السريع Toolbar Access Quick نختار األمر حفظ Save. إغالق مستند دون إغالق برنامج Word

عند الانتهاء من تحرير المستند وحفظ التعديلات يمكن إغلاق هذا المستند بإحدى الطرق التالية: -1من ملف File ننقر على األمر إغالق Close.

-2باستخدام االختصار W + Ctrl.

إغالق برنامج Word

من شريط العنوان ننقر على زر الإغلاق Close محتصار 4F+Alt+F4.

I